### **Oracle® Hospitality Simphony**

Loyalty/Stored Value Command Module Interface Reference Guide Release 2.6 and Later **E91276-01**

October 2017

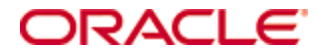

Copyright © 2010, 2017, Oracle and/or its affiliates. All rights reserved.

This software and related documentation are provided under a license agreement containing restrictions on use and disclosure and are protected by intellectual property laws. Except as expressly permitted in your license agreement or allowed by law, you may not use, copy, reproduce, translate, broadcast, modify, license, transmit, distribute, exhibit, perform, publish, or display any part, in any form, or by any means. Reverse engineering, disassembly, or decompilation of this software, unless required by law for interoperability, is prohibited.

The information contained herein is subject to change without notice and is not warranted to be error-free. If you find any errors, please report them to us in writing.

If this software or related documentation is delivered to the U.S. Government or anyone licensing it on behalf of the U.S. Government, then the following notice is applicable:

U.S. GOVERNMENT END USERS: Oracle programs, including any operating system, integrated software, any programs installed on the hardware, and/or documentation, delivered to U.S. Government end users are "commercial computer software" pursuant to the applicable Federal Acquisition Regulation and agency-specific supplemental regulations. As such, use, duplication, disclosure, modification, and adaptation of the programs, including any operating system, integrated software, any programs installed on the hardware, and/or documentation, shall be subject to license terms and license restrictions applicable to the programs. No other rights are granted to the U.S. Government.

This software or hardware is developed for general use in a variety of information management applications. It is not developed or intended for use in any inherently dangerous applications, including applications that may create a risk of personal injury. If you use this software or hardware in dangerous applications, then you shall be responsible to take all appropriate fail-safe, backup, redundancy, and other measures to ensure its safe use. Oracle Corporation and its affiliates disclaim any liability for any damages caused by use of this software or hardware in dangerous applications.

Oracle and Java are registered trademarks of Oracle and/or its affiliates. Other names may be trademarks of their respective owners.

Intel and Intel Xeon are trademarks or registered trademarks of Intel Corporation. All SPARC trademarks are used under license and are trademarks or registered trademarks of SPARC International, Inc. AMD, Opteron, the AMD logo, and the AMD Opteron logo are trademarks or registered trademarks of Advanced Micro Devices. UNIX is a registered trademark of The Open Group.

This software or hardware and documentation may provide access to or information about content, products, and services from third parties. Oracle Corporation and its affiliates are not responsible for and expressly disclaim all warranties of any kind with respect to third-party content, products, and services unless otherwise set forth in an applicable agreement between you and Oracle. Oracle Corporation and its affiliates will not be responsible for any loss, costs, or damages incurred due to your access to or use of third-party content, products, or services, except as set forth in an applicable agreement between you and Oracle.

# **Contents**

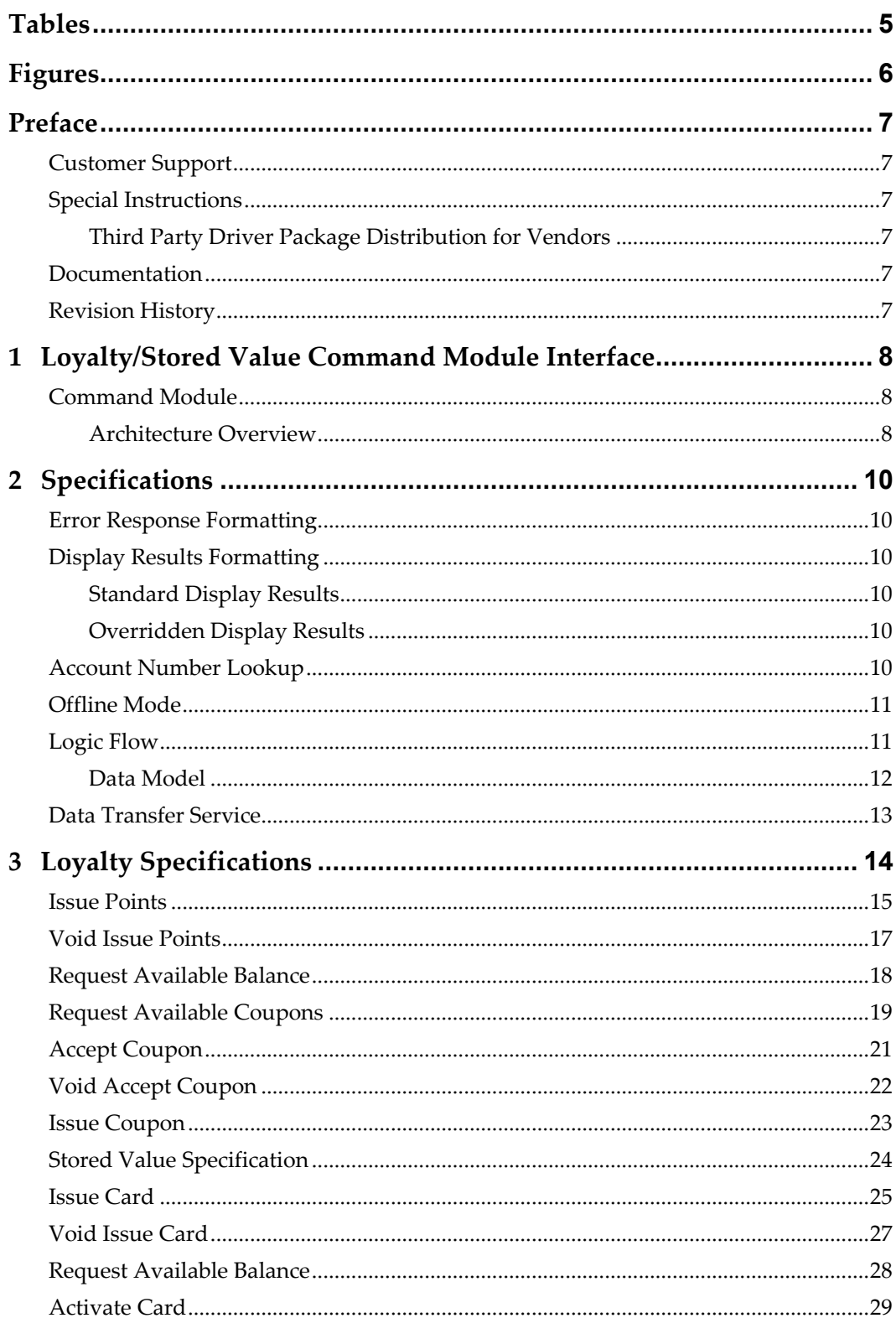

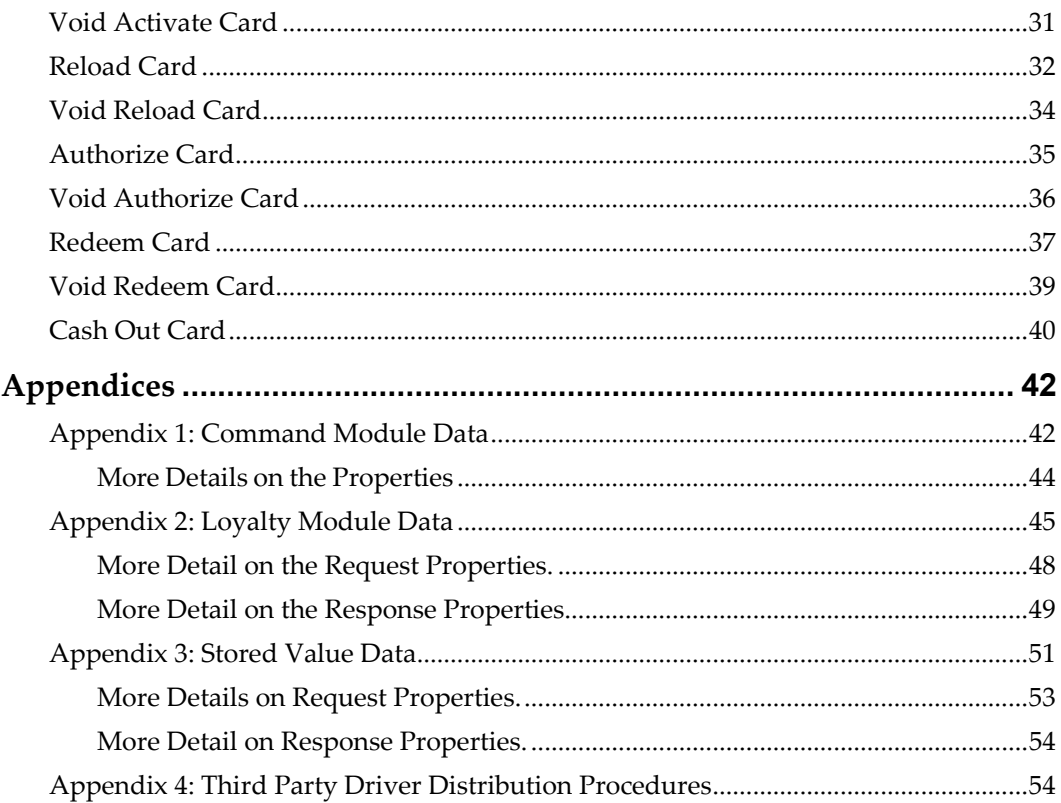

# **Tables**

<span id="page-4-0"></span>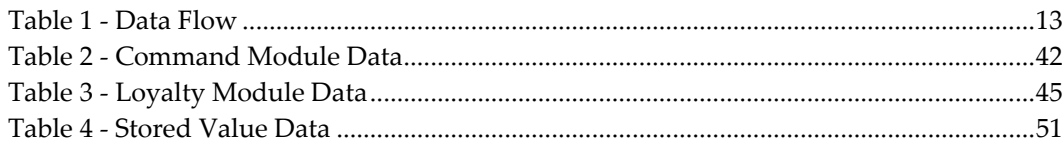

# **Figures**

<span id="page-5-0"></span>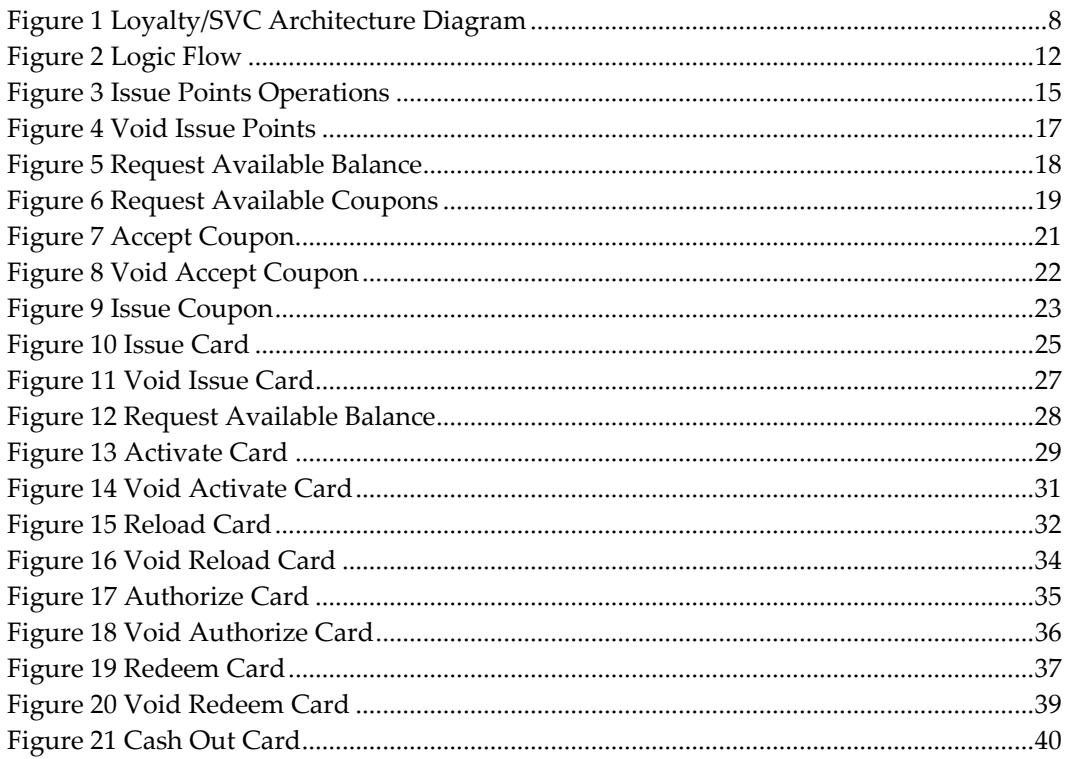

# **Preface**

<span id="page-6-0"></span>This document provides the information necessary to develop a communications interface between the third party loyalty/stored value vendor and the Oracle Hospitality Simphony system for the purpose of processing transactions.

# <span id="page-6-1"></span>**Customer Support**

To contact Oracle Customer Support, access My Oracle Support at the following URL: [https://support.oracle.com](https://support.oracle.com/)

When contacting Customer Support, please provide the following:

- Product version and program/module name
- Functional and technical description of the problem (include business impact)
- Detailed step-by-step instructions to re-create
- Exact error message received and any associated log files
- Screen shots of each step you take

## <span id="page-6-2"></span>**Special Instructions**

### <span id="page-6-3"></span>**Third Party Driver Package Distribution for Vendors**

If a third party has developed a driver, use the driver configuration settings provided by the third party. Third party drivers may have unique fields. Complete the steps in [Appendix 4: Third Party Driver Distribution Procedures](#page-53-1) at the end of this document for each third party driver.

### <span id="page-6-4"></span>**Documentation**

Oracle Hospitality product documentation is available on the Oracle Help Center at <http://docs.oracle.com/en/industries/hospitality/>

## <span id="page-6-5"></span>**Revision History**

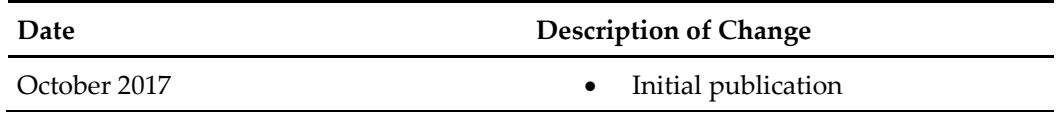

# <span id="page-7-0"></span>**1 Loyalty/Stored Value Command Module Interface**

# <span id="page-7-1"></span>**Command Module**

### <span id="page-7-2"></span>**Architecture Overview**

Command modules consist of a module/driver pair inherited from the following class hierarchy. The module contains business logic, while the driver communicates with a third party provider via some communications mechanism (port, web service, etc.). The command module layer is the base class of all command modules and provides module loading and configuration functionality. All command modules can be dynamically loaded and configured through the Enterprise Management Console (EMC) within Simphony.

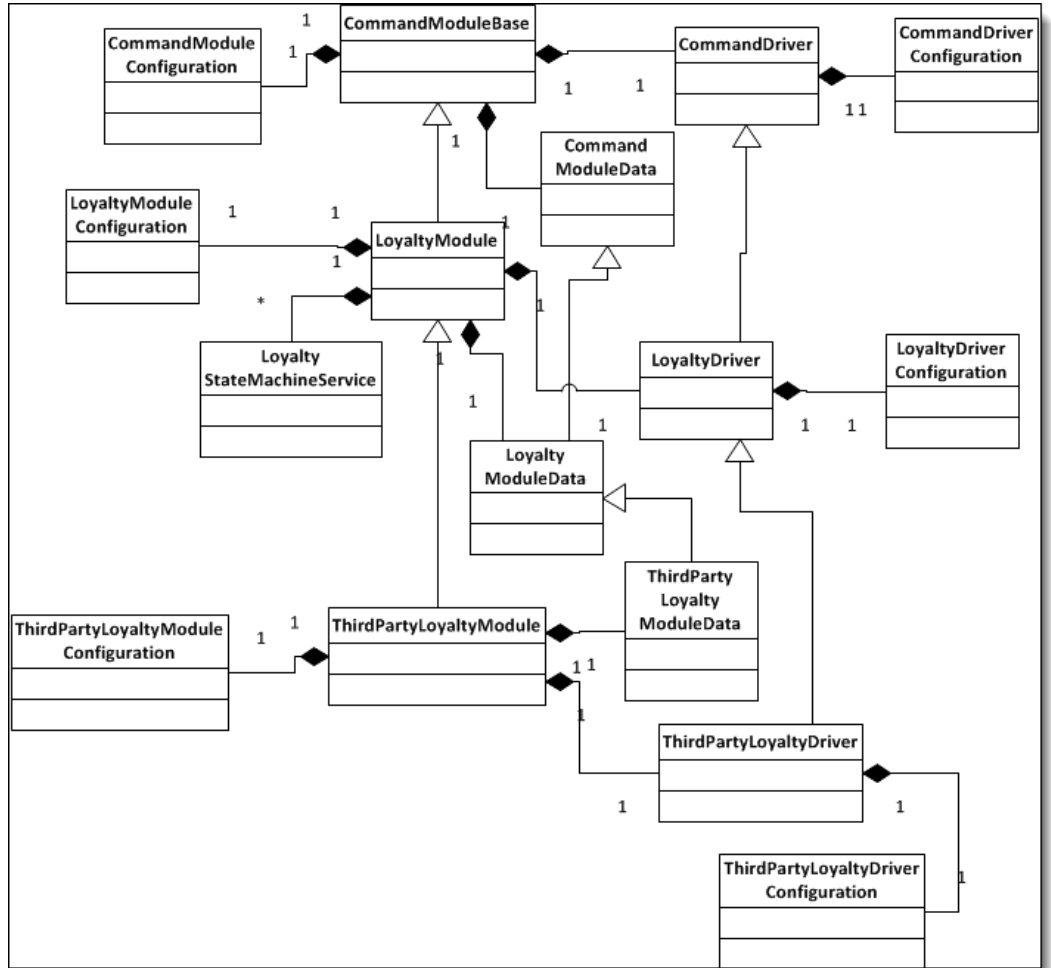

#### <span id="page-7-3"></span>**Figure 1 Loyalty/SVC Architecture Diagram**

The second layer is the functional layer (either Loyalty or Stored Value). All of the business logic and display logic for data collection and check manipulation is found here. The Loyalty and Stored Value modules both have the same structure.

The third layer is the Third Party layer, which is the first non-abstract layer in the architecture. This is the layer third parties will implement to provide their own driver functionality. The third party module is very thin; most of the business logic for the module already exists in the Functional layer. There are some places where screens or printouts can be formatted specially via overrides, but the logic flow is fixed by Simphony requirements. The third party driver, however, contains most of the driver functionality since the entire communications process is left to the third party.

# **2 Specifications**

## <span id="page-9-1"></span>**Error Response Formatting**

<span id="page-9-0"></span>All operations display an error if the driver returns a Failure from the internal operation method. Set a CommandModuleException in the LastError property of the Data object with a CommandModuleError.DriverError and include an appropriate Message.

"%s –' %s'", CommandModuleError.DriverError, LastError.Message Usually this formats to something like "Driver Error – 'Port not found.'"

### <span id="page-9-2"></span>**Display Results Formatting**

Many operations display the results of the operation to the user and optionally allow a version of the results to be printed. Generally the state machine logic formats the results for the screen and printer so that all drivers present the same UI in Simphony. However, it is possible to override the display and printer if needed.

### <span id="page-9-3"></span>**Standard Display Results**

For any operation that supports a Display Results state, the standard method allows the state machine logic to build the display body, while the driver has the option of providing a header and a footer. So, the third party driver could set the following properties:

- UIDisplayMessageHeader header lines that are displayed before the body
- UIDisplayMessageFooter footer lines that are displayed after the body
- PrinterMessageHeader header lines that are printed before the body
- PrinterMessageFooter footer lines that are printed after the body

This is the recommended method for customizing screens and printouts.

### <span id="page-9-4"></span>**Overridden Display Results**

The third party driver may override the entire message displayed to the user or printed by setting the following properties:

- UIDisplayMessageOverride the entire message displayed to the user for the operation
- PrinterMessageOverride the entire message printed for the operation

### <span id="page-9-5"></span>**Account Number Lookup**

If the customer cannot locate their stored value card, the system allows the account number to be looked up by either Guest Name or Phone Number. Some operations allow only one or the other, while some operations allow neither. Each operation defines which lookups are valid for that operation. If a lookup is enabled for the operation, the account number may be a phone number or guest name lookup string.

The AccountNumberContentValue property indicates this, as described in the account number data discussion i[n Appendix 1: Command Module Data.](#page-41-1)

If after processing, the driver determines that the guest name or phone number chosen is ambiguous (that is, cannot be used to pick one and only one account number), it may return UserInputRequired to instruct the state machine to transition to the Select Customer Name State. The driver must load the account numbers and other information for the selection state to display to the user. In the Loyalty Module use the LookupResults array, while for the Stored Value module use the AccountLookupDetailsResults. The state machine displays the lookup results and allows the user to pick one account number from the list. The operation state calls the driver again with the same collected data, but with the new filled-in account number.

If the driver does not support account or guest name lookup, disable the Guest Name and Phone Number lookup buttons by having users set the Remove Guest Name Lookup Button and Remove Phone Number Lookup Button value to True in the Loyalty or Stored Value settings. If the driver returns a Failure instead of UserInputRequried, the lookup screen is never presented to the user. The operation just fails without an account number.

### <span id="page-10-0"></span>**Offline Mode**

Offline mode allows transactions under a floor limit to automatically succeed without contacting the Loyalty or Stored Value provider. In order for offline mode to be active, the Enable Offline Support option in the Loyalty and Stored Value settings must be enabled. Disabling this option turns off offline support entirely.

If offline mode has been enabled and the driver returns a CommunicationsFailure result for an operation, the system shifts into offline mode for the following operations:

- Stored Value Authorization
- Stored Value Void Authorization
- Stored Value Redemption
- Stored Value Void Redemption
- Stored Value Reload
- Stored Value Void Reload
- Loyalty Issue Points
- Loyalty Void Issue Points
- Accept Coupon
- Void Accept Coupon

### <span id="page-10-1"></span>**Logic Flow**

If the driver does not support offline for any of these operations, ensure that it never returns CommunicationsFailure, but Failure as the result of an operation. Returning Failure will fail the transaction but not trigger offline mode.

When in offline mode, any transaction from the above list that is under the floor limit is blindly accepted as successful. Once the check is closed it is sent to the check reprocessor, where the offline transactions are attempted repeatedly until it either succeeds or the number of retries is exceeded. The flow for this logic is given in the diagram below:

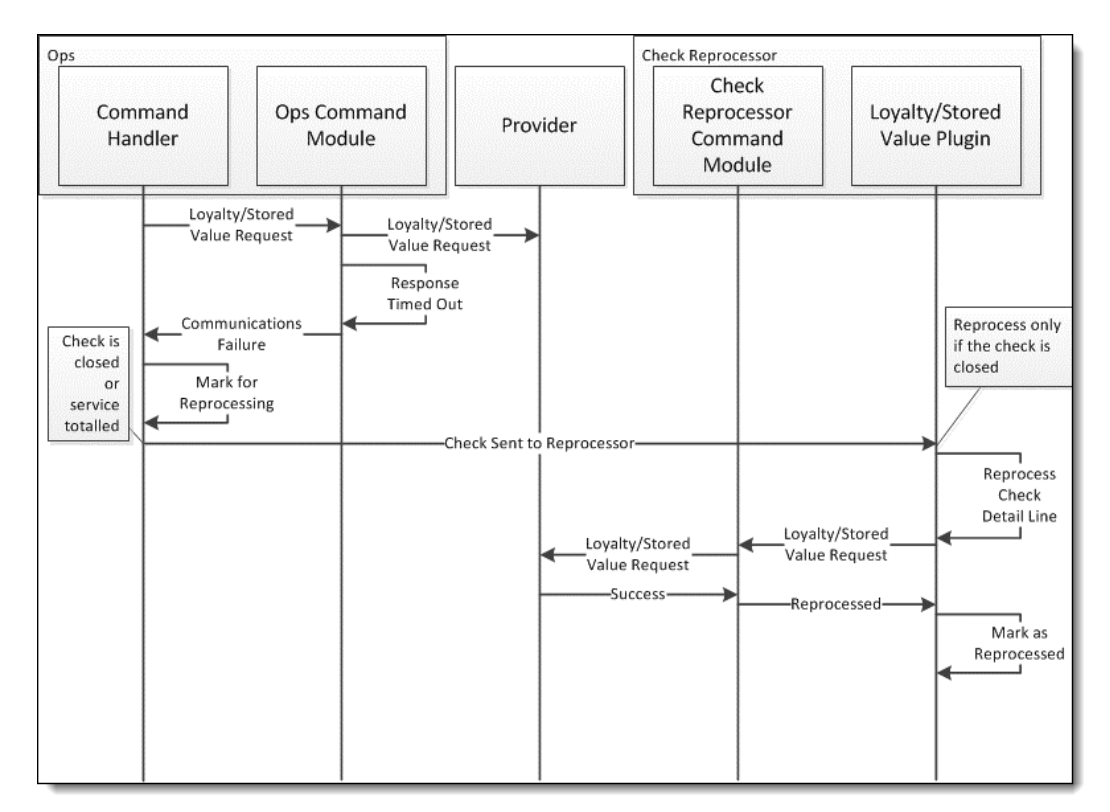

#### <span id="page-11-1"></span>**Figure 2 Logic Flow**

Notice that there are two copies of the Command Module; one in Ops and one in the Check Reprocessor. These are both instances of the Loyalty or Stored Value module. The module is asked to process the transaction using the Module Data that was serialized onto the check. There is no difference in the call from the state machine to the module and driver whether it has been instantiated in Ops or in the Check Reprocessor.

There is no need for special driver code to handle the Check Reprocessor. In fact, the driver is not aware that it is running in the Check Reprocessor and not Ops.

There is, however, a need for the driver to determine how it handles being in an offline state. If the communications timeout is set for 30 seconds, then every failed attempt at communication while offline halts Simphony for 30 seconds while it waits for a response. Because of this, most drivers implement some type of method to attempt communications while offline without delaying the main thread for every attempt. The iCare driver goes into offline mode when communication fails, and then keeps a userconfigurable counter in the iCare Driver Configuration to determine how many attempts to skip while online. For example, by default the iCare driver only attempts to communicate every 5 transactions while offline. Once one transaction succeeds, it shifts back into online mode, communicating for every transaction. The implementation of this mechanism is entirely the purview of the driver. Other methods might include timers or ping systems, depending on the communications media used.

#### <span id="page-11-0"></span>**Data Model**

In offline mode the following properties are used by the state machine to handle adding items to the check. These values are visible in the Driver Configuration in EMC, but they are read-only on that screen. They need to be populated by querying them from the

provider, hard-coding them, or having them update hourly using the Data Transfer Service, described in the section below.

<span id="page-12-1"></span>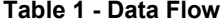

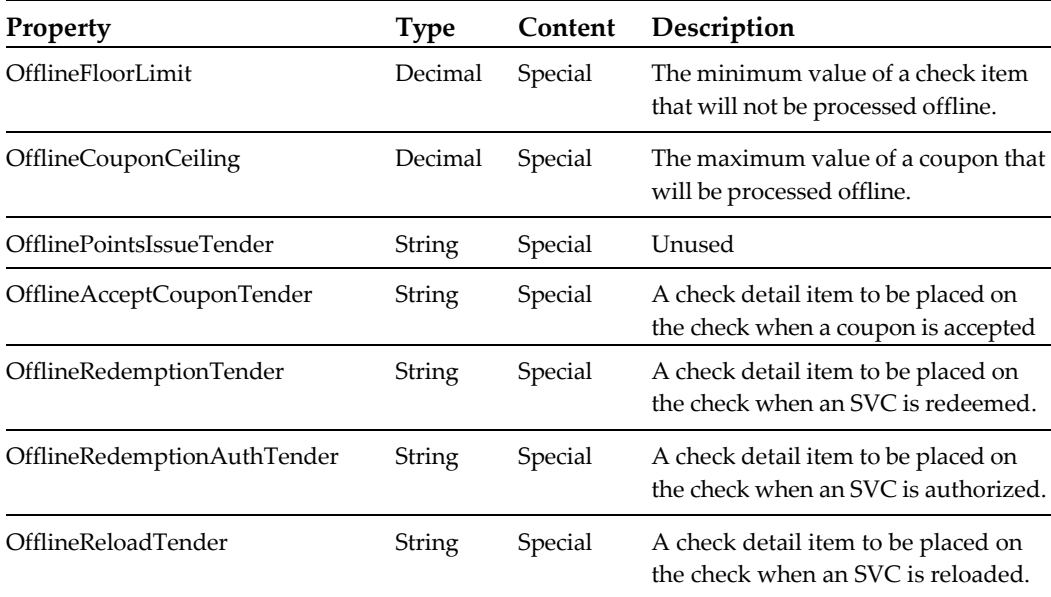

The tender strings are of the format: "{0}-{1}", ItemType, ObjectNumber where:

- ItemType is one of the following letters:
	- o T the item is a Tender (Payment)
	- o M the item is a Menu Item (not supported by Simphony)
	- o S the item is a Service Charge
	- o D the item is a Discount
- ObjectNumber is the object number of the item to be placed on the check.

### <span id="page-12-0"></span>**Data Transfer Service**

These offline tenders allow the state machine to put an item on the check while communications with the provider are offline. They need to be read from the provider while communications are up, so that they are available when communications are down.

The Data Transfer Service is a Windows service that runs a job called Command Module Maintenance. This job runs every hour by default and instantiates a copy of the module/driver combination. It then calls the PerformDTSMaintenance() method on the driver. The driver should use this method to communicate with the provider service and request the floor limits and tenders, format them to the above-mentioned format, and write them into the Driver Configuration. If the method returns Success, then the driver is indicating that the data have changed and should be persisted to the database. If the driver returns Failure, no changes are made to the configuration in the database.

# **3 Loyalty Specifications**

<span id="page-13-0"></span>The Loyalty functional layer provides data collection and check manipulation for each of the Loyalty Operations. The following operations are supported:

- **Issue Points**
- Void Issue Points
- Request Available Balance
- Request Available Coupons
- Accept Coupon
- Void Accept Coupon
- **Issue Coupon**

For each of the non-void operations, the Loyalty Module queries the user for all the required data, fills in more data from the check and the Simphony Ops environment, and finally calls the driver to perform the operation. The data is passed around in the LoyaltyModuleData object. When the driver retrieves the result, it places the result in the LoyaltyModuleData object using the provided Data Model. The Loyalty Module then interprets the Data Model and displays and/or prints the results and places check items on the check as requested by the driver.

Before each request the base classes populate the LoyaltyModuleData object with general data. All the data is described in the Appendices of this document. This general loyalty data is given below:

- The bits from the LoyaltySettings are copied into the data object for easy access: SupportOfflineTransactions, AlwaysPrintLoyaltyResults, NeverDisplayLoyaltyResults, RemoveLoyaltyResultsPrintButton, RemoveGuestNameLookupButton, RemovePhoneNumberLookupButton. Most of these are handled by the module business logic, but they are visible to the driver as well.
- Some generic Ops data is populated: TerminalID, TerminalType, BusinessDate, LocalCurrency, Language, LocalDateTime, TransactionEmployee, RevenueCenter.
- The check data is summarized for the loyalty provider. The following check summary information is populated: CheckNumber, IsCheckActive, CheckSummaryCheckOpenTime, CheckDetailMenuItem, CheckDetailSalesItemizer, CheckDetailDiscount, CheckDetailServiceCharge, CheckDetailPayment, CheckSummaryTotalsDiscounts, CheckSummaryTotalsAmountDue, CheckSummaryTotalsPayments, CheckSummaryTotalsServiceCharges, CheckSummaryTotalsTaxes.

### <span id="page-14-0"></span>**Issue Points**

The issue points operation submits a check to the loyalty service for evaluation and reward of points. This operation also allows items to be added to the check if requested by the loyalty service. The issue points state machine is described below.

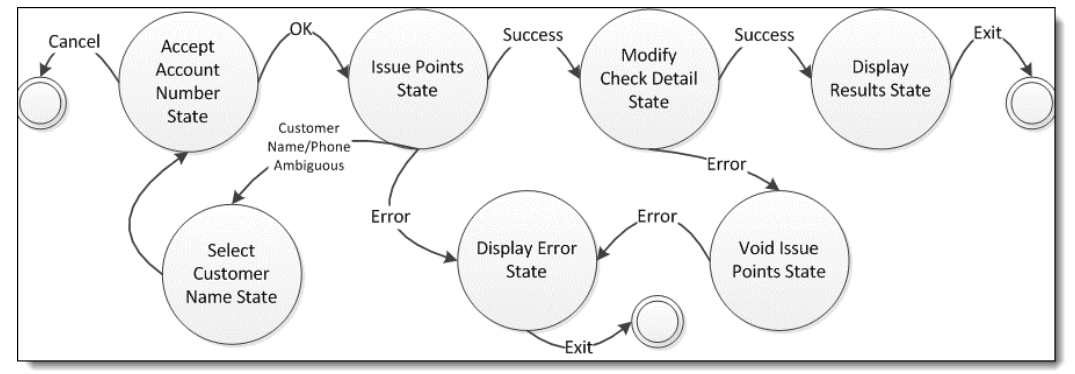

#### <span id="page-14-1"></span>**Figure 3 Issue Points Operations**

#### • **Accept Account Number State**

This state displays the account number entry screen, allowing the user to enter either an account number or phone number (if phone number lookup is allowed). If the user presses Cancel, the state machine exits immediately. Fields populated in the Data object:

- o AccountNumber
- o AccountNumberEntry
- o Track1-Track4 (if swiped)
- o AccountNumberMasked
- o PrintableAccountNumberMasked

#### • **Select Customer Name State**

The state machine transitions to this state when the driver returns UserInputRequired for the issue points operation and the LookupResults property has been populated with customer name/account number pairs. See the section titled [Account Number Lookup](#page-9-5) for more information.

#### **Issue Points State**

This state calls the driver to perform the IssuePointsInternal() operation. The available data includes the general loyalty data, as well as whatever the Account Number Entry State collected.

- o On a success, return Success and populate the LocalBalance list with a list of point balances, one per program. The state machine uses this list to build the on-screen points issued/point totals that are displayed to the user.
- o On a failure, return Failure and populate the LastError with an exception representing the error case. Use the exception message to add text to the error.

o If there is a communications failure and you want the system to shift into offline mode, return CommunicationFailure. See the section titled [Offline](#page-10-0)  [Mode](#page-10-0) for more information.

#### • **Modify Check Detail State**

The issue points operation is added to the check as a detail item so that it may be later voided. The LoyaltyModuleData object is serialized onto the check. If there is any information the driver needs for a void, make sure it is stored in the leafclass LoyaltyModuleData and it is serialized.

o The driver may also request that other check detail items be added to the check. It does this by populating the LoyaltyPostingItems list.

**Note**: If an item cannot be added to the check, the entire issue points operation fails, and the issue points operation is auto-voided (that is, Void Issue Points are called automatically).

#### • **Void Issue Points State**

This state is used for an auto-void. The LoyaltyModuleData object that was serialized onto the check is given to the driver in order to perform the void.

- o On a success, return Success. An error appears indicating that the coupon could not be added to the check.
- o On a failure, return Failure. An error appears indicating that the coupon could not be added to the check. The fact that the auto-void failed is logged.
- o If there is a communications failure and you want the system to shift into offline mode, return CommunicationFailure. See the section title[d Offline](#page-10-0)  [Mode](#page-10-0) for more information.

#### • **Display Results State**

The state machine builds the body of the message displaying or printing the balances that were returned. The driver may customize this message with a header and footer as normal.

• **Display Error State**

If the operation failed, the LastError is displayed to the user and nothing is placed on the check.

## <span id="page-16-0"></span>**Void Issue Points**

The void issue points operation voids loyalty points that have been issued based upon a check. The void issue points state machine is described below.

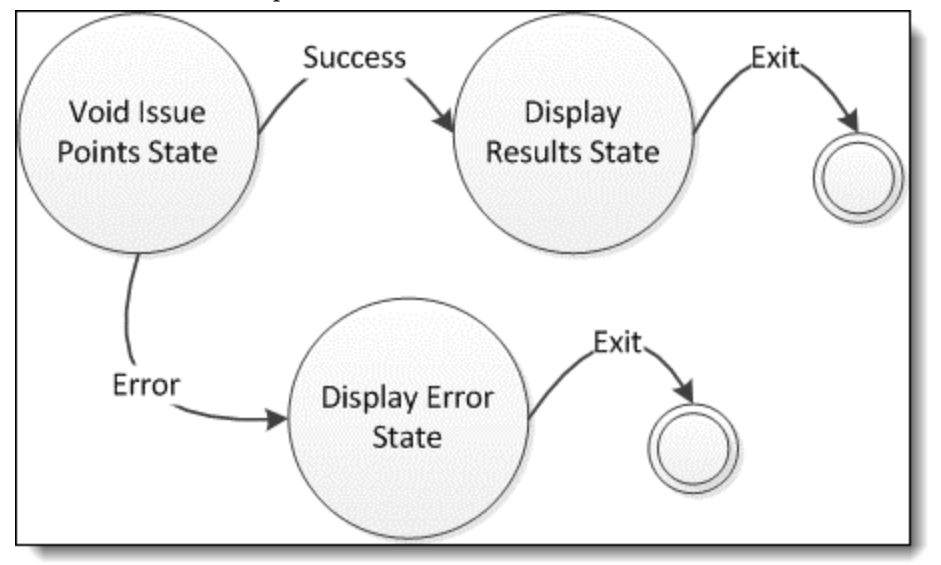

#### <span id="page-16-1"></span>**Figure 4 Void Issue Points**

#### • **Void Issue Points State**

This state calls the driver to perform the VoidIssuePointsInternal() operation. The available data includes all the data that was serialized onto the check (which is the entire Data object).

- o On a success, return Success and populate the LocalBalance list with a list of point balances, one per program. The state machine uses this list to build the on-screen issue points voided message that is displayed to the user.
- o On a failure, return Failure and populate the LastError with an exception representing the error case. Use the exception message to add text to the error.
- o If there is a communications failure and you want the system to shift into offline mode, return CommunicationFailure. See the section titled [Offline](#page-10-0)  [Mode](#page-10-0) for more information.
- **Display Results State**

The state machine builds the body of the message displaying or printing the balances that were returned. The driver may customize this message with a header and footer as normal.

• **Display Error State**

If the operation failed, the LastError is displayed to the user and nothing is placed on the check.

# <span id="page-17-0"></span>**Request Available Balance**

The request available balance operation requests program balances from the loyalty service for a given account number. The request available balance state machine is described below.

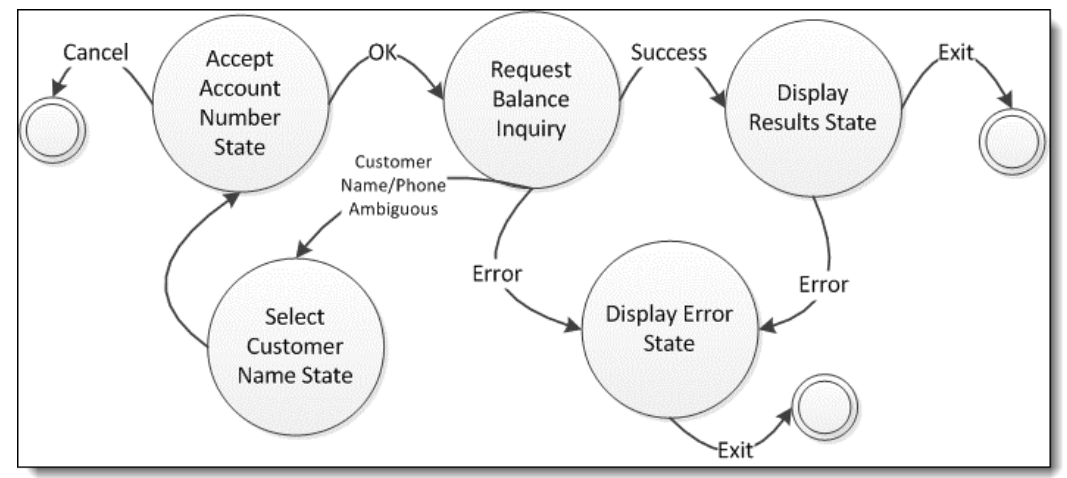

#### <span id="page-17-1"></span>**Figure 5 Request Available Balance**

#### • **Accept Account Number State**

This state displays the account number entry screen allowing the user to enter either an account number or phone number/guest name (if phone number/guest name lookup is allowed). If the user presses Cancel, the state machine exits immediately. Fields populated in the Data object:

- o AccountNumber
- o AccountNumberEntry
- o Track1-Track4 (if swiped)
- o AccountNumberMasked
- o PrintableAccountNumberMasked

#### • **Select Customer Name State**

The state machine transitions to this state when the driver returns UserInputRequired for the request available balance operation, and the LookupResults property has been populated with customer name/account number pairs. See the section title[d Account Number Lookup](#page-9-5) for more information.

#### • **Request Available Balance**

This state calls the driver to perform the PointBalanceInquiryInternal() operation. The available data includes the general loyalty data, as well as whatever the Account Number Entry State collected.

o On a success, return Success and populate the LocalBalance list with a list of point balances, one per program. The state machine uses this list to build the on-screen points issued/point totals that are displayed to the user.

- o On a failure, return Failure and populate the LastError with an exception representing the error case. Use the exception message to add text to the error.
- **Display Results State**

The state machine builds the body of the message displaying or printing the balances that were returned. The driver may customize this message with a header and footer as normal.

• **Display Error State**

If the operation failed, the LastError is displayed to the user and nothing is placed on the check.

### <span id="page-18-0"></span>**Request Available Coupons**

The request available coupon operation requests coupons from the loyalty service for a given account number. The request available coupon state machine is described below.

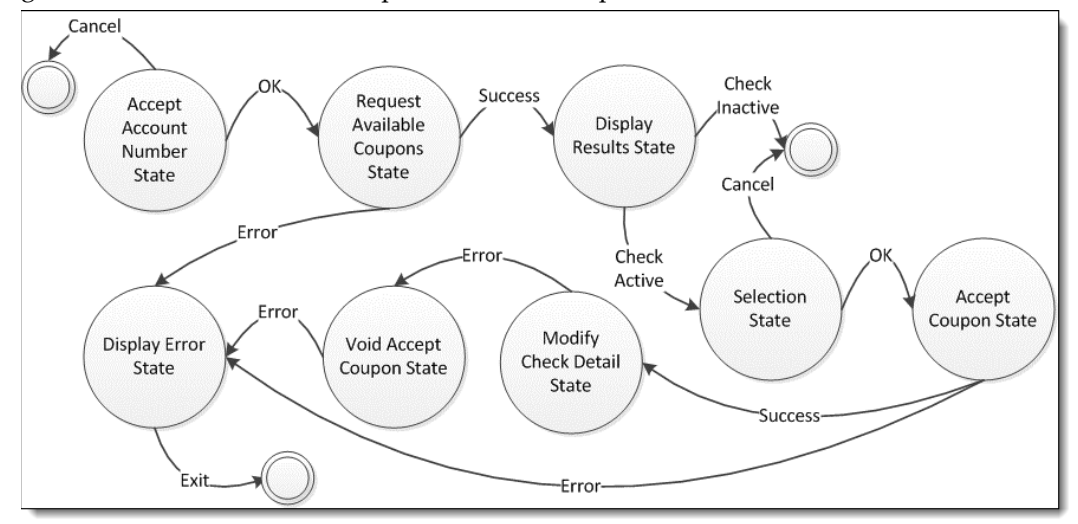

#### <span id="page-18-1"></span>**Figure 6 Request Available Coupons**

• **Accept Account Number State** 

This state displays the account number entry screen allowing the user to enter an account number. If the user presses Cancel, the state machine exits immediately. Fields populated in the Data object:

- o AccountNumber
- o AccountNumberEntry
- o Track1-Track4 (if swiped)
- o AccountNumberMasked
- o PrintableAccountNumberMasked

#### • **Request Available Coupons**

This state calls the driver to perform the CouponInquiryInternal() operation. The available data includes the general loyalty data, as well as whatever the Account Number Entry State collected.

o On a success, return Success and populate the LoyaltyActionItems list with a list of coupons. If a check is not active, the module uses this list to build a display and present it to the user. If the check is active, the module uses this list to build a selection list that allows the user to choose one of the coupons and add it to the check.

o On a failure, return Failure and populate the LastError with an exception representing the error case. Use the exception message to add text to the error.

#### • **Selection State**

This state presents the coupon list to the user and allows them to choose one to apply to the check. If the user presses OK, the selected action item is placed in the SelectedActionItem of the Data object and that action item's Value property is placed in the CouponCode property of the Data object. If the user presses Cancel, the state machine exits.

#### • **Accept Coupon State**

If the user chooses a coupon to apply to the check from the Selection State, this state calls the driver AcceptCouponInternal() operation. The Selection State will have populated the Data object with the appropriate information to perform this operation.

- o On a success, return Success, and place the item to be placed on the check for the coupon by filling in the ItemType and ItemNumber pair on the Data object.
- o On a failure, return Failure and populate the LastError with an exception representing the error case. Use the exception message to add text to the error.

#### • **Modify Check Detail State**

Modifies the check detail by applying the coupon to the check. The item that is added to the check is described by the ItemType and ItemNumber pair found in the Data object.

#### • **Void Accept Coupon State**

If the coupon has already been accepted by the loyalty system, but the modify check detail failed, this state voids the Accept Coupon operation by calling the VoidAcceptCouponInternal() operation on the driver. The available data includes all the data that was serialized onto the check (which is the entire Data object).

- o On a success, return Success. An error indicating that the coupon could not be added to the check appears.
- o On a failure, return Failure. An error indicating that the coupon could not be added to the check appears. The fact that the auto-void failed is logged.

#### • **Display Results State**

If the check is not active, the state machine builds the body of the message displaying or printing the coupons that were returned. If the check is active, the state machine builds a message indicating the acceptance of the coupon was successful. The driver may customize either message with a header and footer as normal.

#### • **Display Error State**

If the operation failed, the LastError is displayed to the user, and nothing is placed on the check.

### <span id="page-20-0"></span>**Accept Coupon**

The accept coupon operation allows the user to enter a coupon code to apply a coupon to the check. The accept coupon state machine is described below.

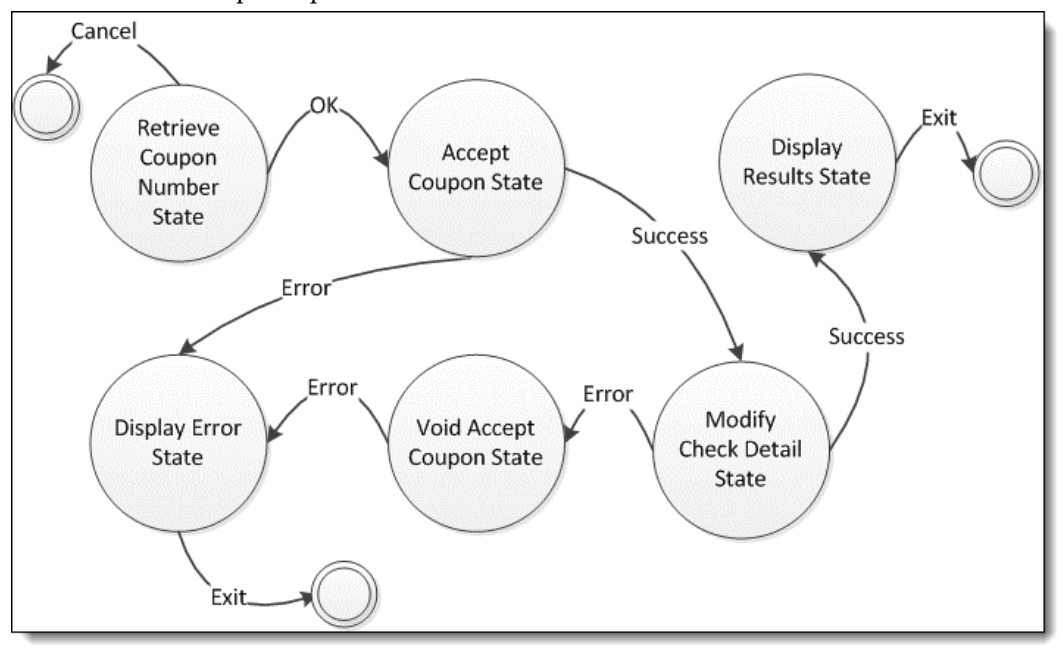

#### <span id="page-20-1"></span>**Figure 7 Accept Coupon**

#### • **Retrieve Coupon Number State**

This state displays the coupon number entry screen, allowing the user to enter an alphanumeric coupon code. If the user presses Cancel, the state machine exits immediately. Fields populated in the Data object:

o CouponCode

#### • **Accept Coupon State**

If the user chooses a coupon to apply to the check from the Selection State, this state calls the driver AcceptCouponInternal() operation. The available data is the standard loyalty data plus the CouponCode.

- On a success, return Success and place the item to be placed on the check for the coupon by filling in the ItemType and ItemNumber pair on the Data object.
- o On a failure, return Failure and populate the LastError with an exception representing the error case. Use the exception message to add text to the error.
- o If there is a communication failure, and you want the system to shift into offline mode, return CommunicationFailure. See the section title[d Offline](#page-10-0)  [Mode](#page-10-0) for more information.

#### • **Modify Check Detail State**

Modifies the check detail by applying the coupon to the check. The item that is added to the check is described by the ItemType and ItemNumber pair found in the Data object.

• **Display Results State**

The state machine builds a message indicating the acceptance of the coupon was successful. The driver may customize the message with a header and footer as normal.

• **Display Error State**

If the operation failed, the LastError is displayed to the user and nothing is placed on the check.

## <span id="page-21-0"></span>**Void Accept Coupon**

The void accept coupon operation allows the user to void a coupon that has been applied to the check. The void accept coupon state machine is described below.

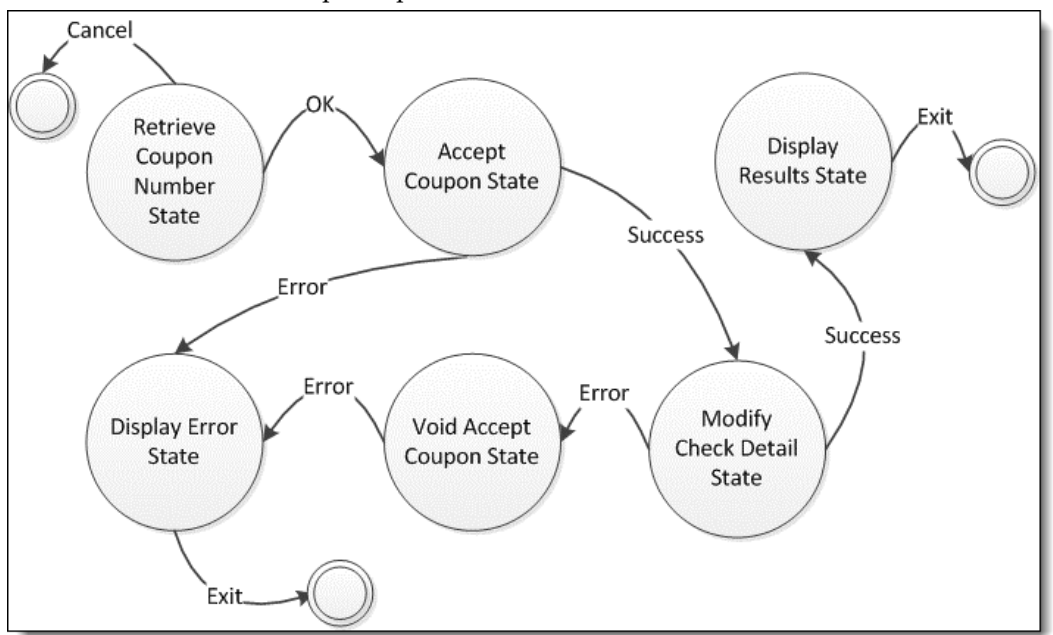

#### <span id="page-21-1"></span>**Figure 8 Void Accept Coupon**

• **Void Accept Coupon State** 

This state calls the driver VoidAcceptCouponInternal() operation.

- o On a success, return Success.
- o On a failure, return Failure and populate the LastError with an exception representing the error case. Use the exception message to add text to the error.
- o If there is a communication failure and you want the system to shift into offline mode, return CommunicationFailure. See the section titled [Offline](#page-10-0)  [Mode](#page-10-0) for more information.

• **Display Results State** 

The state machine builds a message indicating the coupon was voided. The driver may customize the message with a header and footer as normal.

• **Display Error State** 

If the operation failed, the LastError is displayed to the user and nothing is placed on the check.

### <span id="page-22-0"></span>**Issue Coupon**

The issue coupon operation allows a manager to issue coupons to a customer by printing them out. The issue coupon state machine is described below.

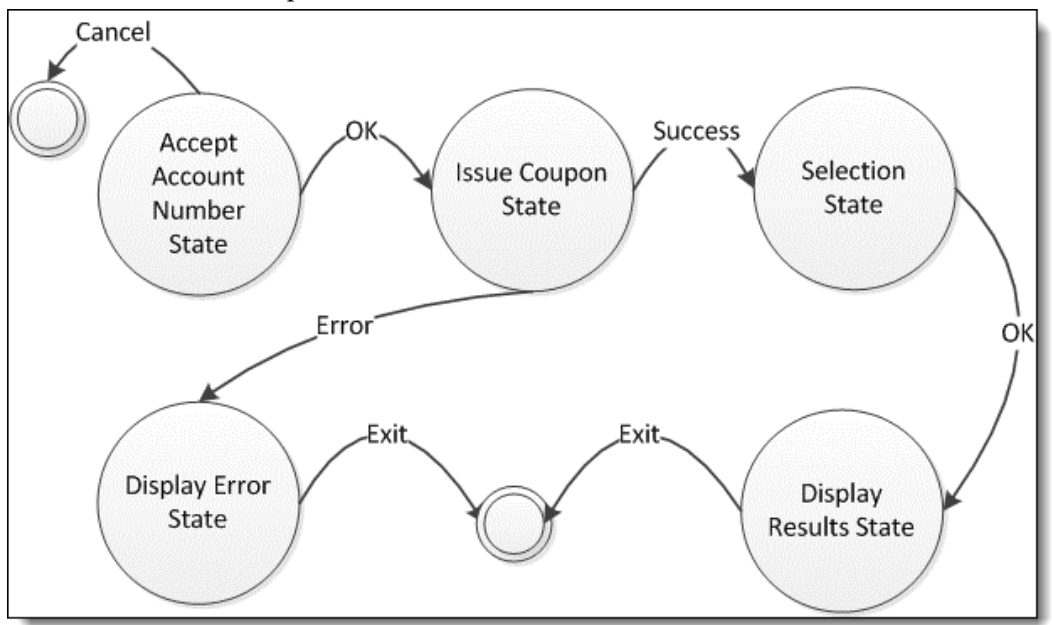

#### <span id="page-22-1"></span>**Figure 9 Issue Coupon**

• **Accept Account Number State** 

This state displays the account number entry screen, allowing the user to enter an account number. If the user presses Cancel, the state machine exits immediately. Fields populated in the Data object:

- o AccountNumber
- o AccountNumberEntry
- o Track1-Track4 (if swiped)
- o AccountNumberMasked
- o PrintableAccountNumberMasked

#### • **Issue Coupon State**

This state calls the driver to perform the IssueCouponInternal() operation. The available data includes the general loyalty data, as well as whatever the Account Number Entry State collected.

o On a success, return Success and populate the LoyaltyActionItems list with a list of coupons available to be issued.

o On a failure, return Failure and populate the LastError with an exception representing the error case. Use the exception message to add text to the error.

#### • **Selection State**

This state presents the coupon list to the user and allows them to choose one to issue to the customer. If the user presses OK, the selected action item is placed in the SelectedActionItem of the Data object and that action item's Value property is placed in the CouponCode property of the Data object. If the user presses Cancel, the state machine exits.

#### • **Display Results State**

The state machine builds the body of the message displaying or printing the coupon that was issued. The coupon is formatted with a standard coupon header and the coupon code is printed as the coupon serial number. The driver may customize the message with a header and footer as normal.

#### • **Display Error State**

If the operation failed, the LastError is displayed to the user and nothing is placed on the check.

### <span id="page-23-0"></span>**Stored Value Specification**

The Stored Value functional layer provides data collection and check manipulation for each of the Stored Value Operations. The following operations are supported:

- **Issue Card**
- Void Issue Card
- Balance Inquiry
- Activate Card
- Void Activate Card
- Reload Card
- Void Reload Card
- Cash Out Card
- Authorize Card
- Void Authorize Card
- Redeem Card
- Void Redeem Card

For each of the non-void operations, the Stored Value Module queries the user for all the required data, fills in more data from the check and the Simphony Ops environment, and finally calls the driver to perform the operation. The data is passed around in the StoredValueModuleData object. When the driver retrieves the result, it places the result in the StoredValueModuleData object using the provided Data Model. The Stored Value Module then interprets the Data Model and displays and/or prints the results and places check items on the check as requested by the driver.

Before each request the base classes populate the StoredModuleData object with general data. All the data is described in the Appendices. This general stored value data is given below:

- The bits from the StoredValueSettings are copied into the Data object for easy access: SupportOfflineTransactions, AlwaysPrintStoredValueResults, NeverDisplayStoredValueResults, ShowVoidOnGuestCheck, RemoveStoredValueResultsPrintButton, RemoveGuestNameLookupButton, and RemovePhoneNumberLookupButton. Most of these are handled by the module business logic, but they are visible to the driver as well.
- Some generic Ops data is populated: TerminalID, TerminalType, BusinessDate, LocalCurrency, Language, LocalDateTime, TransactionEmployee, and RevenueCenter.
- The check data is summarized for the stored value provider. The following check summary information is populated: IsCheckActive, CheckNumber, and CheckSummary.

### <span id="page-24-0"></span>**Issue Card**

The issue points operation issues a stored value card for a certain amount. The Issue Card state machine is described below.

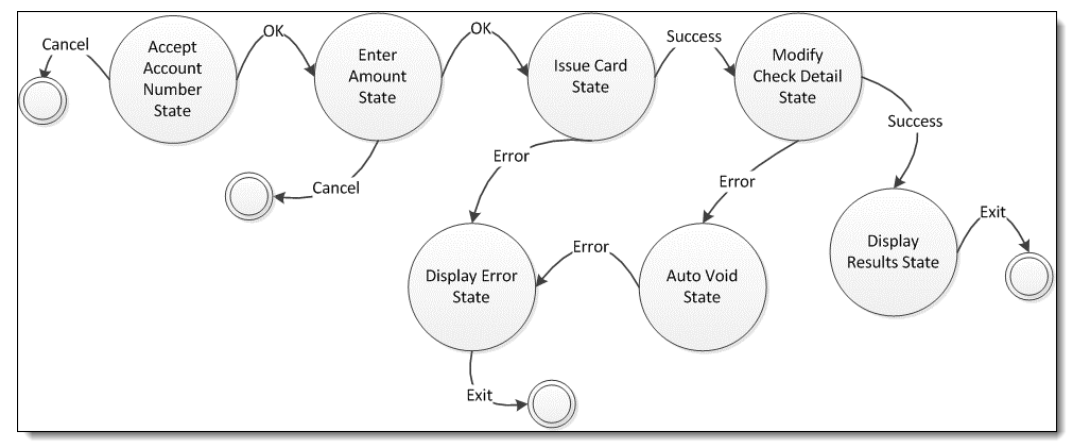

#### <span id="page-24-1"></span>**Figure 10 Issue Card**

• **Account Number Entry State** 

This state displays the account number entry screen, allowing the user to enter an account number. If the user presses Cancel, the state machine exits immediately. Properties populated in the Data object:

- o AccountNumber
- o AccountNumberEntry
- o Track1-Track4 (if swiped)
- o AccountNumberMasked
- o PrintableAccountNumberMasked

#### • **Enter Amount State**

This state displays a numeric entry pad to accept the amount to issue the card for. If the user presses Cancel, the state machine exits immediately. Properties populated in the Data object:

o Amount

#### • **Issue Card State**

This state calls the driver IssueCardInternal() operation. The available data includes the general stored value data, as well as whatever the Account Number Entry State and Enter Amount State collected.

- o On a success, return Success and populate the ProgramName and AccountBalance properties with the balance of the newly issued card. Populate the ItemType and ItemNumber fields with the item to place on the check representing the activation (usually a service charge). The state machine uses this list to build the success message that is displayed to the user.
- o On a failure, return Failure and populate the LastError with an exception representing the error case. Use the exception message to add text to the error.

#### • **Modify Check Detail State**

The ItemType and ItemNumber properties are used to add an item to the check. The StoredValueModuleData object will be serialized onto the check.

#### • **Auto-Void State**

This state is used for an auto-void, calling the VoidIssueCardInternal() operation on the driver to do so. The StoredValueModuleData object that was serialized onto the check is given to the driver in order to perform the void.

- o On a success, return Success.
- o On a failure, return Failure and populate the LastError with an exception representing the error case. Use the exception message to add text to the error.

#### • **Display Results State**

The state machine builds the body of the message displaying or printing the balances that were returned. The driver may customize this message with a header and footer as normal.

#### • **Display Error State**

If the operation failed, the LastError is displayed to the user and nothing is placed on the check.

## <span id="page-26-0"></span>**Void Issue Card**

The void issue card operation voids a stored value card issue. The Void Issue Card state machine is described below.

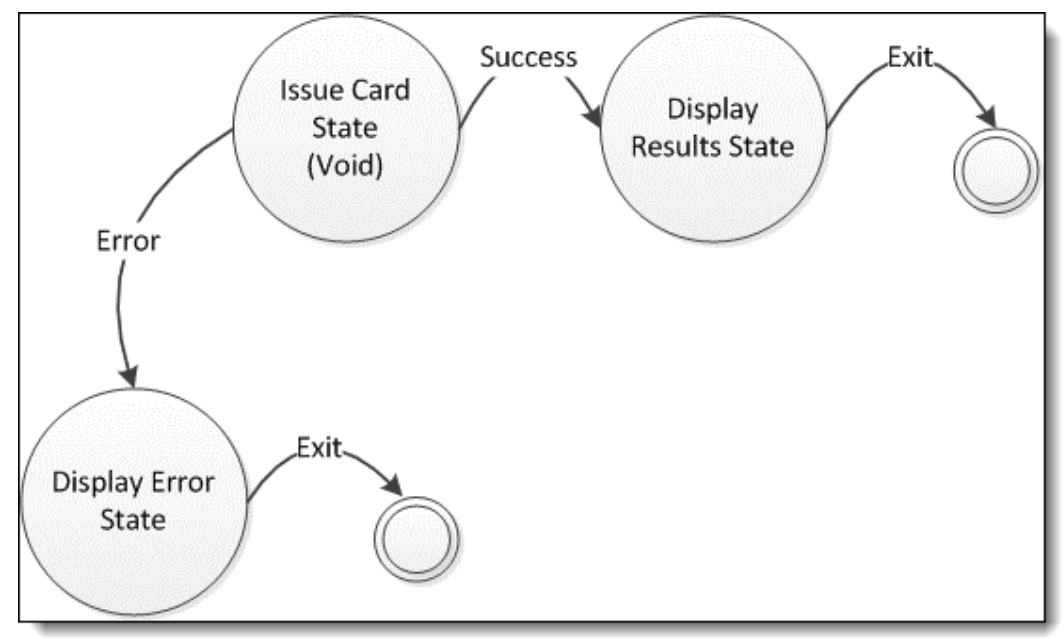

#### <span id="page-26-1"></span>**Figure 11 Void Issue Card**

• **Issue Card State (Void)** 

This state calls the driver to perform the VoidIssueCardInternal() operation. The available data includes the serialized StoredValueModuleData object on the issue card detail item that is voided.

- o On a success, return Success.
- o On a failure, return Failure and populate the LastError with an exception representing the error case. Use the exception message to add text to the error.
- Display Results State. The state machine builds the body of the message displaying or printing the balances that were returned. The driver may customize this message with a header and footer as normal.
- Display Error State. If the operation failed, the LastError is displayed to the user, and nothing is placed on the check.

### <span id="page-27-0"></span>**Request Available Balance**

The request available balance operation requests program balances from the stored value service for a given account number. The request available balance state machine is described below.

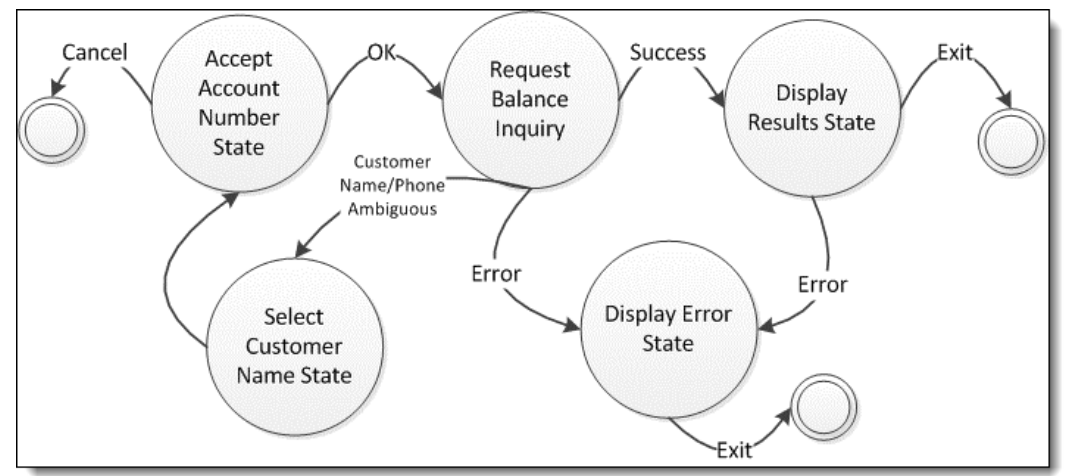

#### <span id="page-27-1"></span>**Figure 12 Request Available Balance**

#### • **Accept Account Number State**

This state displays the account number entry screen, allowing the user to enter either an account number or phone number/guest name (if phone number/guest name lookup is allowed). If the user presses Cancel, the state machine exits immediately. Fields populated in the Data object:

- o AccountNumber
- o AccountNumberEntry
- o Track1-Track4 (if swiped)
- o AccountNumberMasked
- o PrintableAccountNumberMasked

#### • **Select Customer Name State**

The state machine transitions to this state when the driver returns UserInputRequired for the request available balance operation and the LookupResults property has been populated with customer name/account number pairs. See the section titled "Account Number Lookup" on page 10 for more information.

#### • **Balance Inquiry State**

This state calls the driver to perform the BalanceInquiryInternal() operation. The available data includes the general loyalty data, as well as whatever the Account Number Entry State collected.

o On a success, return Success and populate the ProgramName and AccountBalance properties with a list of balances, one per program. The state machine uses this list to build the on- screen amount issued/balance totals that are displayed to the user.

- o On a failure, return Failure and populate the LastError with an exception representing the error case. Use the exception message to add text to the error.
- **Display Results State**

The state machine builds the body of the message displaying or printing the balances that were returned. The driver may customize this message with a header and footer as normal.

• **Display Error State**

If the operation failed, the LastError is displayed to the user and nothing is placed on the check.

## <span id="page-28-0"></span>**Activate Card**

The activate card operation activates a stored value card for a certain amount. The Activate Card state machine is described below.

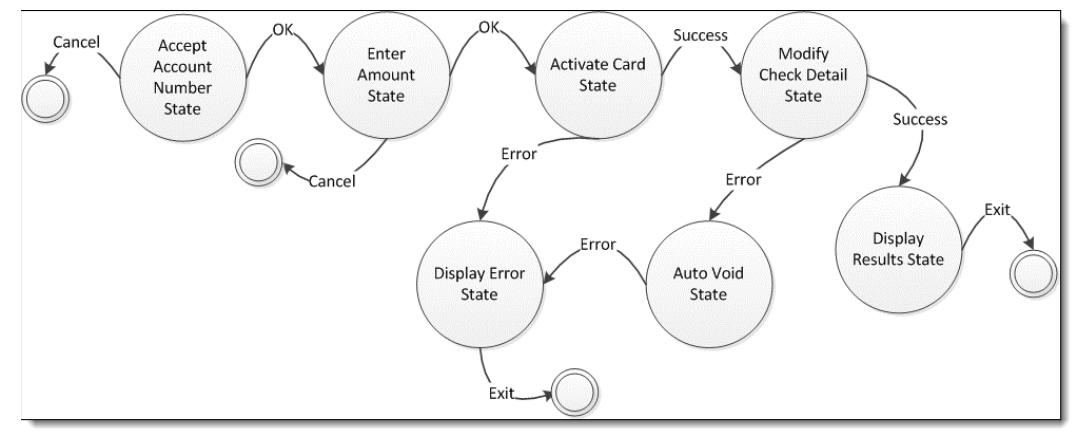

#### <span id="page-28-1"></span>**Figure 13 Activate Card**

#### • **Account Number Entry State**

This state displays the account number entry screen, allowing the user to enter an account number. If the user presses Cancel, the state machine exits immediately. Properties populated in the Data object:

- o AccountNumber
- o AccountNumberEntry
- o Track1-Track4 (if swiped)
- o AccountNumberMasked
- o PrintableAccountNumberMasked

#### • **Enter Amount State**

This state displays a numeric entry pad to accept the amount to activate the card for. If the user presses Cancel, the state machine exits immediately. Properties populated in the Data object:

o Amount

#### • **Activate Card State**

This state calls the driver ActivateCardInternal() operation. The available data includes the general stored value data, as well as whatever the Account Number Entry State and Enter Amount State collected.

- o On a success, return Success and populate ProgramName and AccountBalance properties with the balance of the newly activated card. Populate the ItemType and ItemNumber fields with the item to place on the check representing the activation (usually a service charge). The state machine uses this list to build the success message that is displayed to the user.
- o On a failure, return Failure and populate the LastError with an exception representing the error case. Use the exception message to add text to the error.

#### • **Modify Check Detail State**

The ItemType and ItemNumber properties are used to add an item to the check. The StoredValueModuleData object will be serialized onto the check.

#### • **Auto-Void State**

This state is used for an auto-void, calling the VoidActivateCardInternal() operation on the driver to do so. The StoredValueModuleData object that was serialized onto the check is given to the driver in order to perform the void.

- o On a success, return Success.
- o On a failure, return Failure and populate the LastError with an exception representing the error case. Use the exception message to add text to the error.

#### • **Display Results State**

The state machine builds the body of the message, displaying or printing the balances that were returned. The driver may customize this message with a header and footer as normal.

#### • **Display Error State**

If the operation failed, the LastError is displayed to the user and nothing is placed on the check.

## <span id="page-30-0"></span>**Void Activate Card**

The void activate card operation voids a stored value card activation. The Void Activate Card state machine is described below.

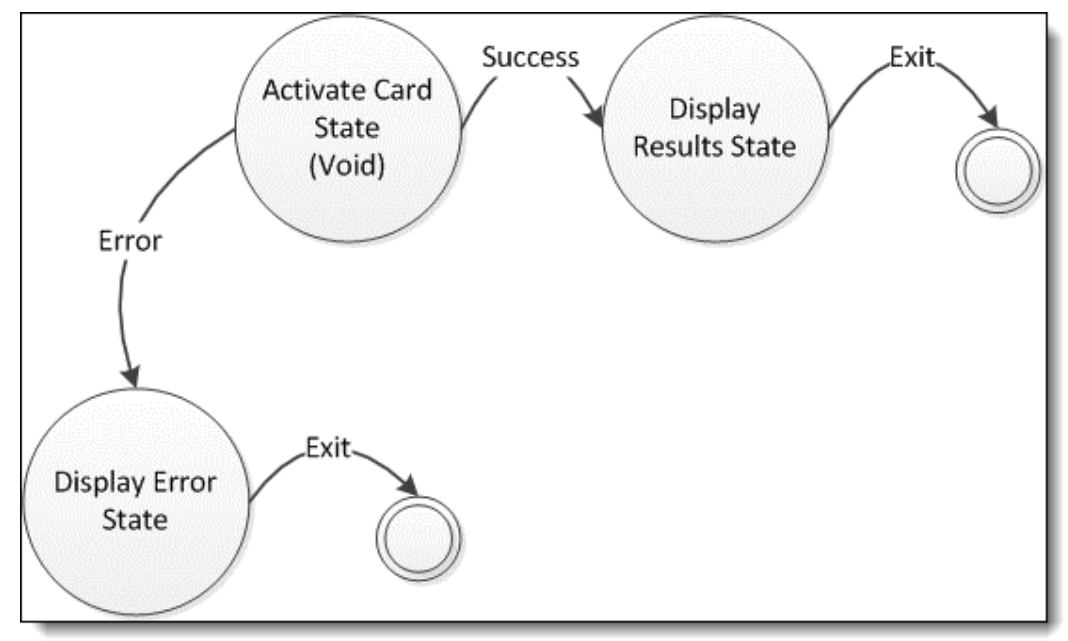

#### <span id="page-30-1"></span>**Figure 14 Void Activate Card**

#### • **Activate Card State (Void)**

This state calls the driver to perform the VoidActivateCardInternal() operation. The available data includes the serialized StoredValueModuleData object on the issue card detail item that is voided.

- o On a success, return Success.
- o On a failure, return Failure and populate the LastError with an exception representing the error case. Use the exception message to add text to the error.

#### • **Display Results State**

The state machine builds the body of the message that a void was processed. The driver may customize this message with a header and footer as normal.

#### • **Display Error State**

If the operation failed, the LastError is displayed to the user and nothing is placed on the check.

### <span id="page-31-0"></span>**Reload Card**

The reload card operation reloads a stored value card for a certain amount. The Reload Card state machine is described below.

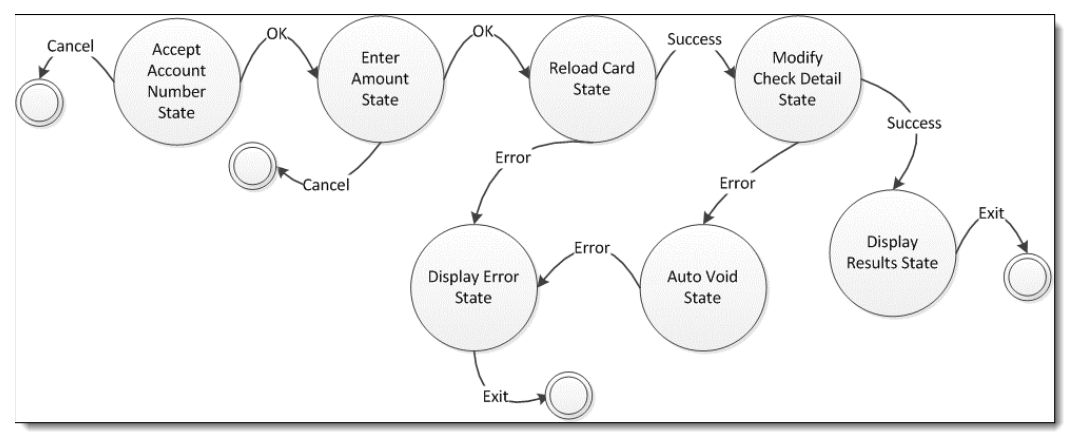

#### <span id="page-31-1"></span>**Figure 15 Reload Card**

#### • **Account Number Entry State**

This state displays the account number entry screen, allowing the user to enter an account number. If the user presses Cancel, the state machine exits immediately. Properties populated in the Data object:

- o AccountNumber
- o AccountNumberEntry
- o Track1-Track4 (if swiped)
- o AccountNumberMasked
- o PrintableAccountNumberMasked

#### • **Enter Amount State**

This state displays a numeric entry pad to accept the amount to reload the card for. If the user presses Cancel, the state machine exits immediately. Properties populated in the Data object:

o Amount

#### • **Reload Card State**

This state calls the driver ReloadCardInternal() operation. The available data includes the general stored value data, as well as whatever the Account Number Entry State and Enter Amount State collected.

- o On a success, return Success and populate the ProgramName and AccountBalance properties with the balance of the newly reloaded card. Populate the ItemType and ItemNumber fields with the item to place on the check representing the activation (usually a service charge). The state machine uses this list to build the success message that is displayed to the user.
- o On a failure, return Failure and populate the LastError with an exception representing the error case. Use the exception message to add text to the error.

o If there is a communication failure and you want the system to shift into offline mode, return CommunicationFailure. See the section titled "Offline Mode" on page 11 for more information.

#### • **Modify Check Detail State**

The ItemType and ItemNumber properties are used to add an item to the check. The StoredValueModuleData object will be serialized onto the check.

#### • **Auto-Void State**

This state is used for an auto-void, calling the VoidReloadCardInternal() operation on the driver to do so. The StoredValueModuleData object that was serialized onto the check is given to the driver in order to perform the void.

- o On a success, return Success.
- o On a failure, return Failure and populate the LastError with an exception representing the error case. Use the exception message to add text to the error.
- o If there is a communication failure and you want the system to shift into offline mode, return CommunicationFailure. See the section titled "Offline Mode" on page 11 for more information.

#### • **Display Results State**

The state machine builds the body of the message, displaying or printing the balances that were returned. The driver may customize this message with a header and footer as normal.

#### • **Display Error State**

If the operation failed, the LastError is displayed to the user and nothing is placed on the check.

# <span id="page-33-0"></span>**Void Reload Card**

The void reload card operation voids a stored value card reload. The Void Activate Card state machine is described below.

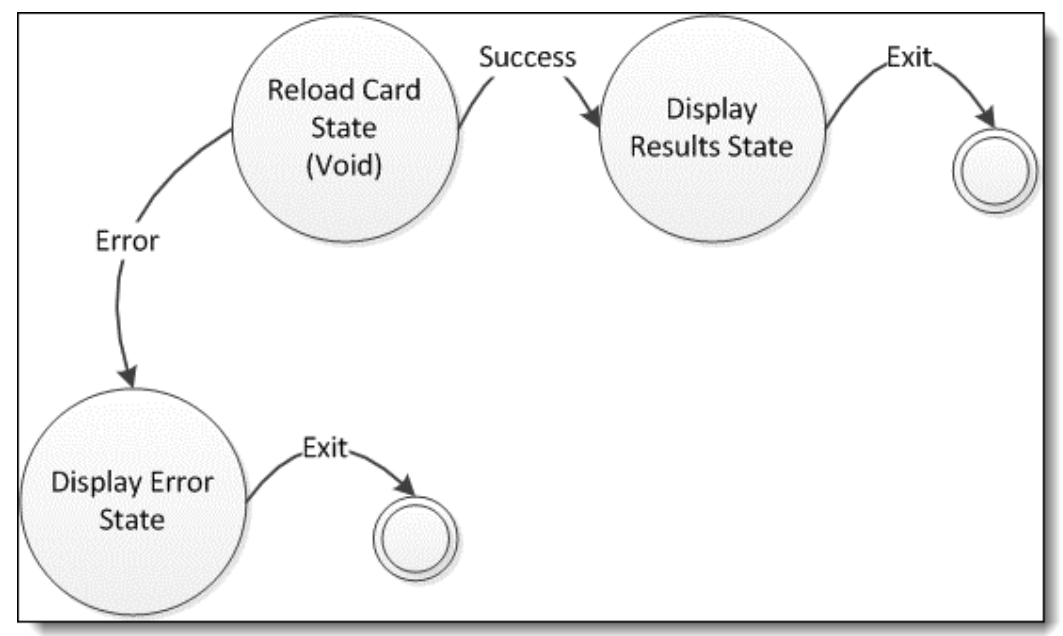

#### <span id="page-33-1"></span>**Figure 16 Void Reload Card**

#### • **Reload Card State (Void)**

This state calls the driver to perform the VoidReloadCardInternal() operation. The available data includes the serialized StoredValueModuleData object on the issue card detail item that is voided.

- o On a success, return Success.
- o On a failure, return Failure and populate the LastError with an exception representing the error case. Use the exception message to add text to the error.
- o If there is a communication failure and you want the system to shift into offline mode, return CommunicationFailure. See the section titled [Offline](#page-10-0)  [Mode](#page-10-0) for more information.

#### • **Display Results State**

The state machine builds the body of the message that a void was processed. The driver may customize the message with a header and footer as normal.

• **Display Error State**

If the operation failed, the LastError is displayed to the user and nothing is placed on the check.

# <span id="page-34-0"></span>**Authorize Card**

The authorize card operation authorizes a stored value card for a certain amount to pay on the check. Authorization allows a stored value redemption to occur with a tip, just like a credit card transaction. The Authorize Card state machine is described below.

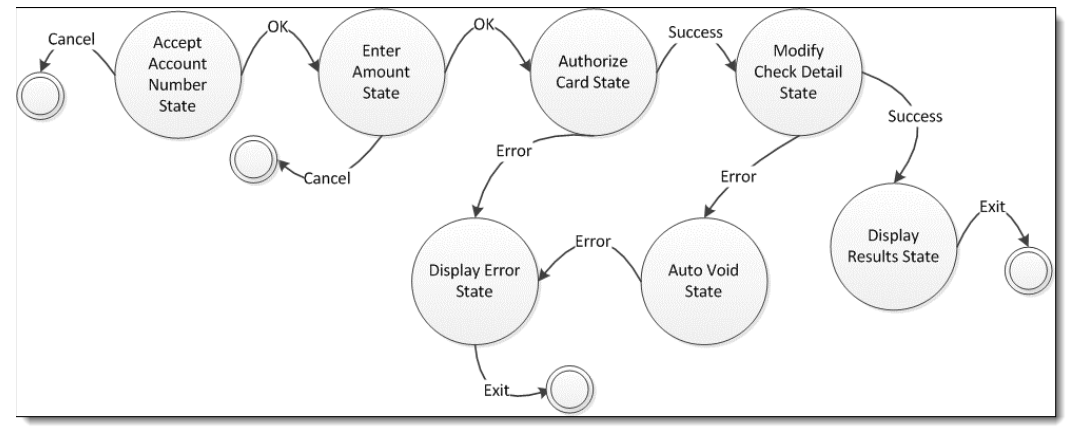

#### <span id="page-34-1"></span>**Figure 17 Authorize Card**

#### • **Account Number Entry State**

This state displays the account number entry screen, allowing the user to enter an account number. If the user presses Cancel, the state machine exits immediately. Properties populated in the Data object:

- o AccountNumber
- o AccountNumberEntry
- o Track1-Track4 (if swiped)
- o AccountNumberMasked
- o PrintableAccountNumberMasked

#### • **Enter Amount State**

This state displays a numeric entry pad to accept the amount to authorize the card for. If the user presses Cancel, the state machine exits immediately. Properties populated in the Data object:

- o Amount
- **Authorize Card State**

This state calls the driver AuthorizeCardInternal() operation. The available data includes the general stored value data, as well as whatever the Account Number Entry State and Enter Amount State collected.

o On a success, return Success and populate ProgramName and AccountBalance properties with the balance on the card, and populate the Amount in the Data object with the amount actually authorized, and the AuthorizationCode with the authorization code. If the amount that was authorized is less than the amount requested, set the IsPartialRedemption property to True. The state machine will use this list to build the success message that is displayed to the user.

- o On a failure, return Failure and populate the LastError with an exception representing the error case. Use the exception message to add text to the error.
- o If there is a communication failure and you want the system to shift into offline mode, return CommunicationFailure. See the section titled [Offline](#page-10-0)  [Mode](#page-10-0) for more information.

#### • **Modify Check Detail State**

The ItemType and ItemNumber properties will be used to add an item to the check. The StoredValueModuleData object will be serialized onto the check.

• **Auto-Void State**

This state is used for an auto-void, calling the VoidAuthorizeCardInternal() operation on the driver to do so. The StoredValueModuleData object that was serialized onto the check is given to the driver in order to perform the void.

- o On a success, return Success.
- o On a failure, return Failure and populate the LastError with an exception representing the error case. Use the exception message to add text to the error.
- o If there is a communication failure and you want the system to shift into offline mode, return CommunicationFailure. See the section titled [Offline](#page-10-0)  [Mode](#page-10-0) for more information.

#### • **Display Results State**

The state machine will build the body of the message, displaying or printing the balances that were returned and the amount redeemed. The driver may customize this message with a header and footer as normal.

#### • **Display Error State**

If the operation failed, the LastError is displayed to the user and nothing is placed on the check.

### <span id="page-35-0"></span>**Void Authorize Card**

The void authorize card operation voids a stored value card authorization. The Void Authorize Card state machine is described below.

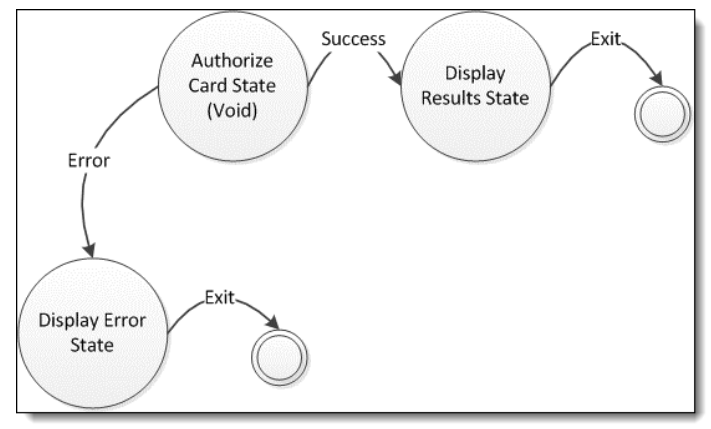

<span id="page-35-1"></span>**Figure 18 Void Authorize Card**

#### • **Authorize Card State (Void)**

This state calls the driver to perform the VoidAuthorizeCardInternal() operation. The available data includes the serialized StoredValueModuleData object on the issue card detail item that is voided.

- o On a success, return Success.
- o On a failure, return Failure and populate the LastError with an exception representing the error case. Use the exception message to add text to the error.
- o If there is a communication failure and you want the system to shift into offline mode, return CommunicationFailure. See the section titled [Offline](#page-10-0)  [Mode](#page-10-0) for more information.

#### • **Display Results State**

The state machine will build the body of the message that a void was processed. The driver may customize this message with a header and footer as normal.

• **Display Error State**

If the operation failed, the LastError is displayed to the user and nothing is placed on the check.

### <span id="page-36-0"></span>**Redeem Card**

The redeem card operation redeems a stored value card for a certain amount to pay on the check. Redeem can be used either after an authorization or stand-alone. The Redeem Card state machine is described below.

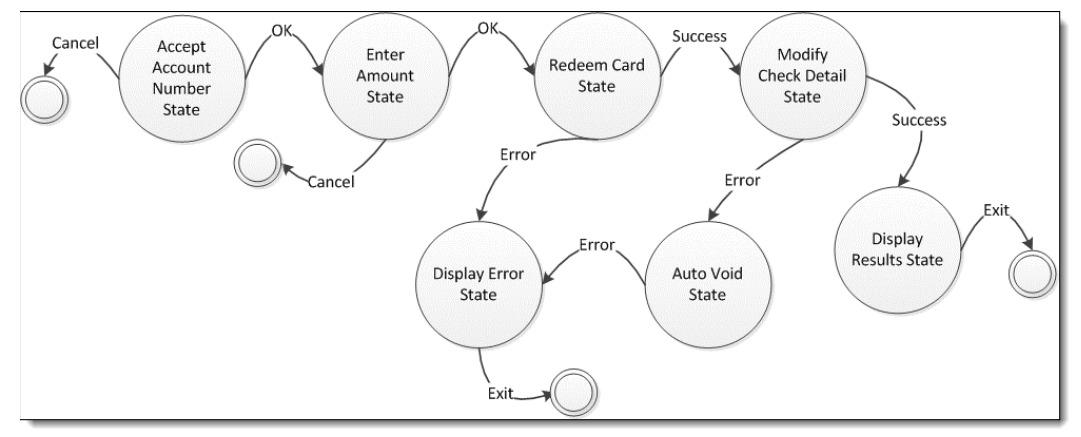

#### <span id="page-36-1"></span>**Figure 19 Redeem Card**

• **Account Number Entry State**

This state displays the account number entry screen, allowing the user to enter an account number. If the user presses Cancel, the state machine exits immediately. Properties populated in the Data object:

- o AccountNumber
- o AccountNumberEntry
- o Track1-Track4 (if swiped)
- o AccountNumberMasked

o PrintableAccountNumberMasked

#### • **Enter Amount State**

This state displays a numeric entry pad to accept the amount to redeem the card for. If the user presses Cancel, the state machine exits immediately. Properties populated in the Data object:

o Amount

#### • **Redeem Card State**

This state calls the driver RedeemCardInternal() operation. The available data includes the general stored value data, as well as whatever the Account Number Entry State and Enter Amount State collected.

- o On a success, return Success and populate ProgramName and AccountBalance properties with the balance on the card, and populate the Amount in the Data object with the amount actually redeemed, and the AuthorizationCode with the authorization code. If the amount that was redeemed is less than the amount requested, set the IsPartialRedemption property to True. The state machine will use this list to build the success message that is displayed to the user.
- o On a failure, return Failure and populate the LastError with an exception representing the error case. Use the exception message to add text to the error.
- o If there is a communication failure and you want the system to shift into offline mode, return CommunicationFailure. See the section title[d Offline](#page-10-0)  [Mode](#page-10-0) for more information.

#### • **Modify Check Detail State**

The ItemType and ItemNumber properties will be used to add an item to the check. The StoredValueModuleData object will be serialized onto the check.

#### • **Auto-Void State**

This state is used for an auto-void, calling the VoidAuthorizeCardInternal() operation on the driver to do so. The StoredValueModuleData object that was serialized onto the check is given to the driver in order to perform the void.

- o On a success, return Success.
- o On a failure, return Failure and populate the LastError with an exception representing the error case. Use the exception message to add text to the error.
- o If there is a communication failure and you want the system to shift into offline mode, return CommunicationFailure. See the section titled [Offline](#page-10-0)  [Mode](#page-10-0) for more information.

#### • **Display Results State**

The state machine will build the body of the message, displaying or printing the balances that were returned and the amount redeemed. The driver may customize this message with a header and footer as normal.

#### • **Display Error State**

If the operation failed, the LastError is displayed to the user and nothing is placed on the check.

### <span id="page-38-0"></span>**Void Redeem Card**

The void redeem card operation voids a stored value card redemption. The Void Redeem Card state machine is described below.

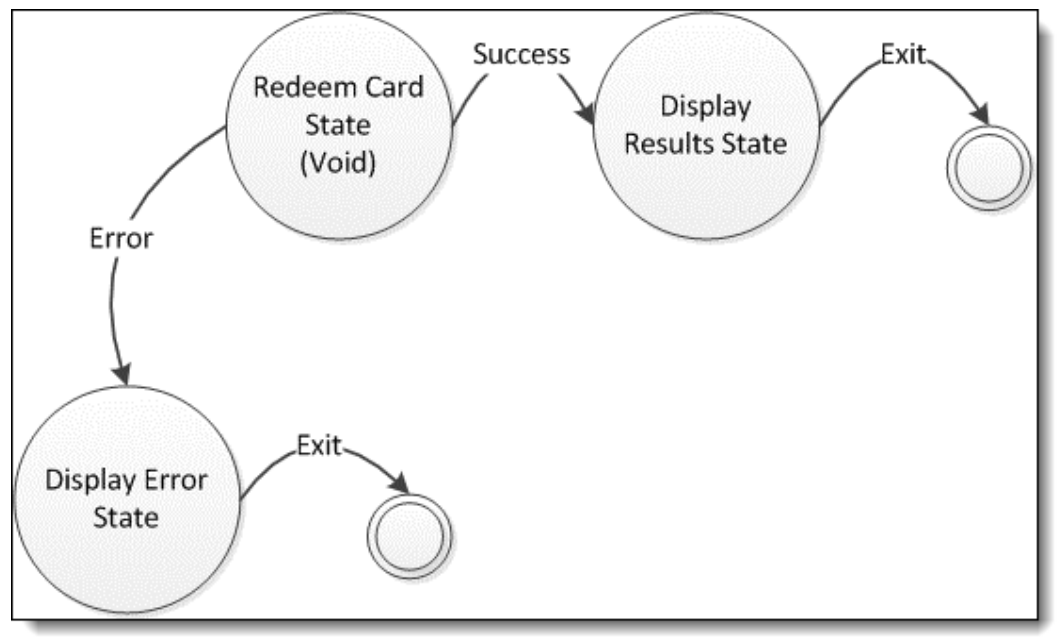

#### <span id="page-38-1"></span>**Figure 20 Void Redeem Card**

#### • **Redeem Card State (Void)**

This state calls the driver to perform the VoidRedeemCardInternal() operation. The available data includes the serialized StoredValueModuleData object on the issue card detail item that is voided.

- o On a success, return Success.
- o On a failure, return Failure and populate the LastError with an exception representing the error case. Use the exception message to add text to the error.
- o If there is a communication failure and you want the system to shift into offline mode, return CommunicationFailure. See the section titled [Offline](#page-10-0)  [Mode](#page-10-0) for more information.

#### • **Display Results State**

The state machine will build the body of the message that a void was processed. The driver may customize this message with a header and footer as normal.

#### • **Display Error State**

If the operation failed, the LastError is displayed to the user and nothing is placed on the check.

## <span id="page-39-0"></span>**Cash Out Card**

The cash out card operation cashes out a stored value card. The Cash Out Card state machine is described below. It is possible to alter the flow of this operation by setting a special instruction for the state machine. If the StateMachineSpecialInstructions is set to SkipCashoutBalanceInquiry, then the state machine will transition directly to the Cash Out Card State. This value can be set in the GetNewDataObject() method of the Third-Party Stored Value Module. It must be set on every Data object that desires this behavior for the Cash Out operation.

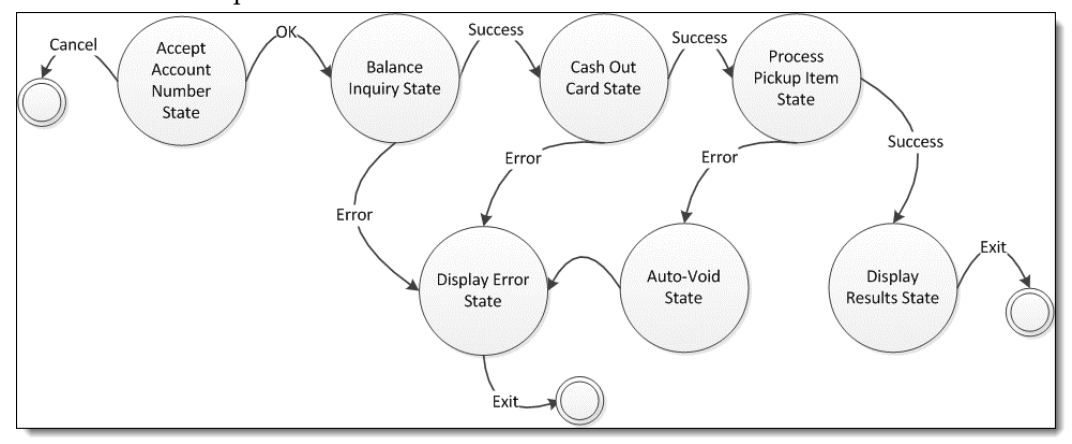

#### <span id="page-39-1"></span>**Figure 21 Cash Out Card**

#### • **Account Number Entry State**

This state displays the account number entry screen, allowing the user to enter an account number. If the user presses Cancel, the state machine exits immediately. Properties populated in the Data object:

- o AccountNumber
- o AccountNumberEntry
- o Track1-Track4 (if swiped)
- o AccountNumberMasked
- o PrintableAccountNumberMasked

#### • **Balance Inquiry State**

This state retrieves the balance for the account using the BalanceInquiryInternal() method so that we know the exact amount to cash out for. If the balance is zero, the state machine exits.

- o On a success, return Success and populate the AccountBalance and ProgramName properties.
- o On a failure, return Failure and populate the LastError with an exception representing the error case. Use the exception message to add text to the error.
- **Cash Out Card State**

This state calls the driver CashOutCardInternal() operation. The available data includes the general stored value data, as well as whatever the Account Number Entry State and Enter Amount State collected.

- o On a success, return Success and populate the Amount property with the amount to cash out and the ItemNumber with the object number of the Pickup Tender that will be used for the cashout. The tender in this case must be a pickup tender or the cash out will fail. The state machine will use this list to build the success message that is displayed to the user.
- o On a failure, return Failure and populate the LastError with an exception representing the error case. Use the exception message to add text to the error.

#### • **Process Pickup Item State**

The ItemNumber and Amount properties will be used to add a pickup item to the check. The StoredValueModuleData object will be serialized onto the check.

#### • **Display Results State**

The state machine will build the body of the message displaying or printing the amount cashed out. The driver may customize this message with a header and footer as normal.

#### • **Display Error State**

If the operation failed, the LastError is displayed to the user and nothing is placed on the check.

# **Appendices**

# <span id="page-41-1"></span>**Appendix 1: Command Module Data**

<span id="page-41-0"></span>The following table lists the data properties found in the Command Module layer, including the CommandModuleData class and the MagneticStripeCardModuleData class, which both the Loyalty and StoredValue modules use.

#### <span id="page-41-2"></span>**Table 2 - Command Module Data**

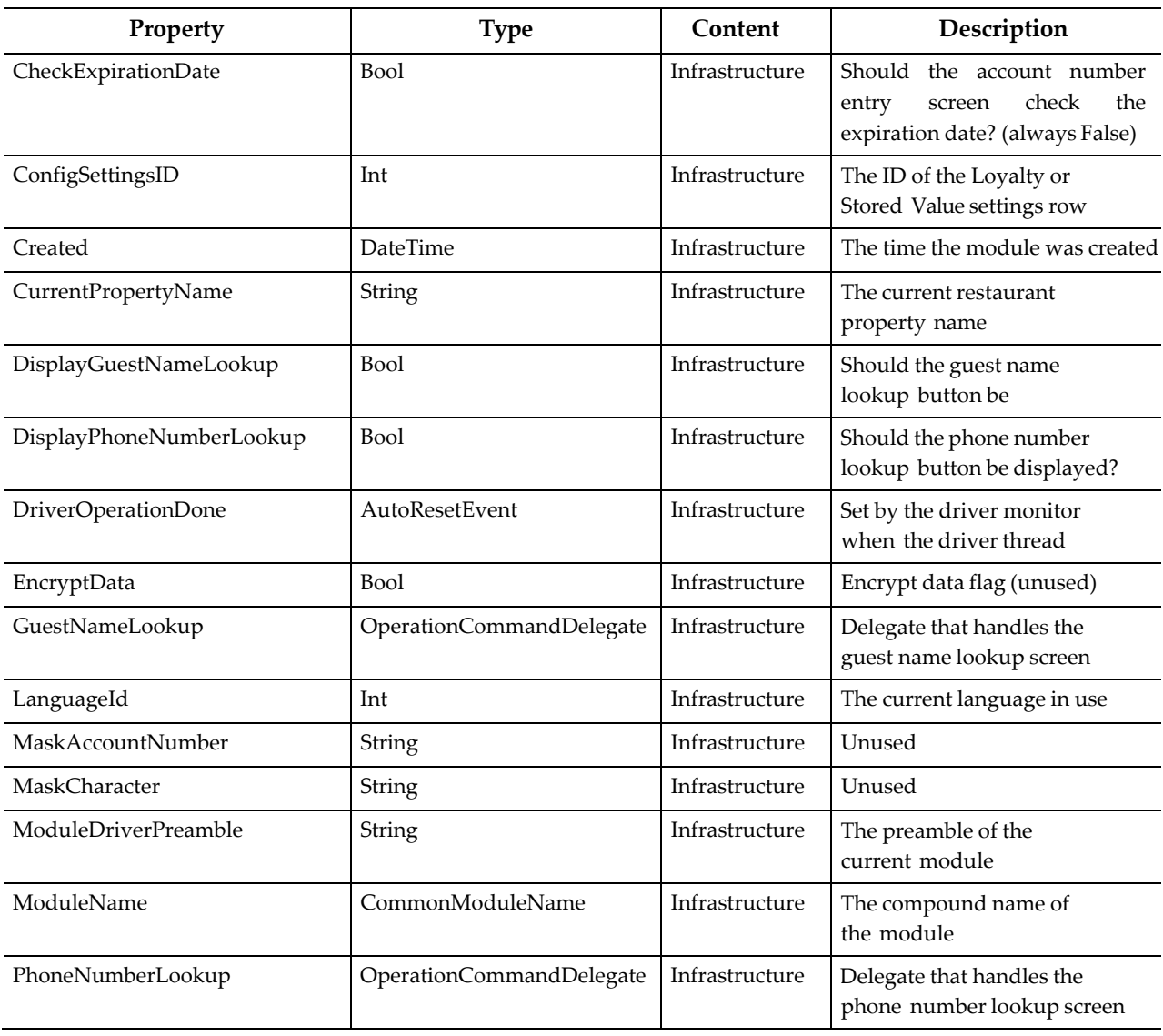

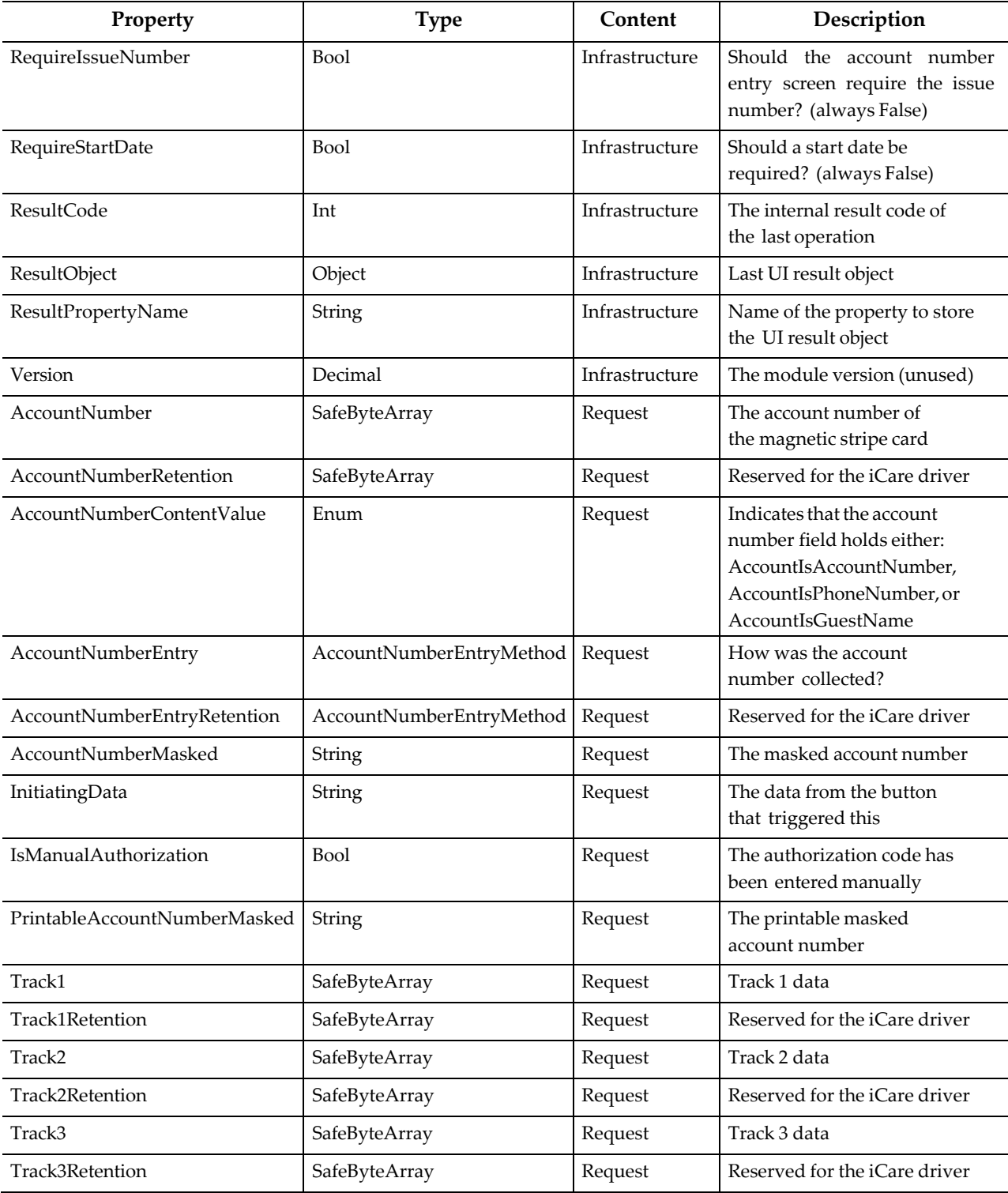

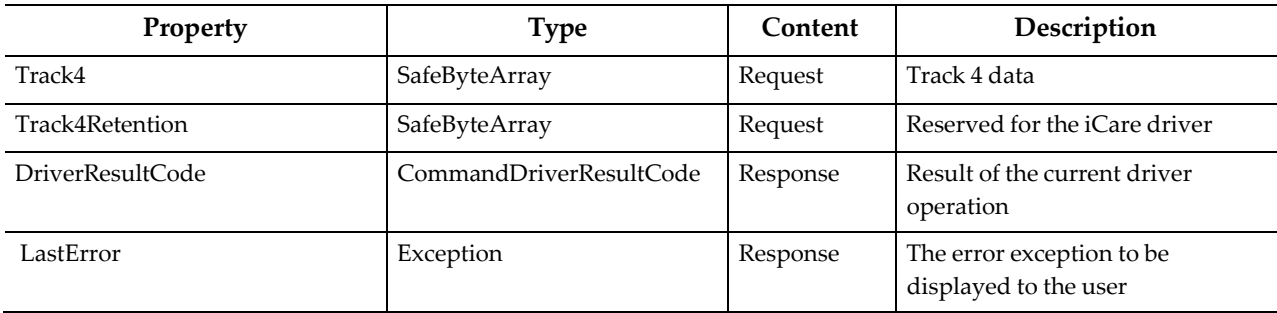

### <span id="page-43-0"></span>**More Details on the Properties**

- 1. ModuleName. Infrastructure, Read Only. This is a compound name made up of four components:
	- a. ModuleClass. The class of command module. Currently only Loyalty and StoredValue are valid options.
	- b. ModuleCategory. The category of module. Currently only LoyaltyOperation and StoredValueOperation are valid options.
	- c. ModuleID. The ID of the module used throughout the system to identify the module.
	- d. Description. The description of the module.
- 2. InitiatingData. Infrastructure, Read Only. The data from the button that was just pressed. This data is a string in the form "ModuleID:FunctionName". The ModuleID is the id of the module that will handle the button press. The function name is converted into the LoyaltyFunction or StoredValueFunction enumerations that form the operations available in the Loyalty or StoredValue driver interface.
- 3. DriverResultCode. Response, Writable, Special. An enumeration of possible return values of the driver operation. This is normally set by returning the value from the specific driver operation upon completion, and is not to be set directly in the Data object.
	- a. Success. The operation was successful.
	- b. Failure. The operation was a failure. Place the error to display in the LastError property of the Loyalty or Stored Value Module Data (described below).
	- c. CommunicationFailure. Return this to indicate a communication failure and switch the system to offline mode.
	- d. UserInputRequired. Return this to indicate in some logic flows that the user needs to make a selection based upon a response from the provider. The logic will describe exactly when this value is to be used.
- 4. AccountNumber. Request, Read Only. A SafeByteArray holding the account number. Use the CommandDriver.SafeByteArrayToString() method to unencrypt the string. Account numbers can also store guest name or phone number for lookups. They are encoded in the following way:
	- a. Starts with "#" phone number
	- b. Contains any alpha character guest name
	- c. All digits account number
- 5. AccountNumberEntry.Request, Read Only.An enumeration with the following values:
	- a. None the user pressed Cancel
	- b. Manual the user manually entered the account number
	- c. Automatic the user swiped the card
- 6. AccountNumberMasked. Request, Read Only. The masked account number.
- 7. PrintableAccountNumberMasked.Request,ReadOnly.The printable masked account number. Currently the same as the AccountNumberMasked.
- 8. Track1 Track4. Request, Read Only. These SafeByteArray values hold the tracks of a swiped card. They will only be populated if AccountNumberEntry is Automatic.

# <span id="page-44-0"></span>**Appendix 2: Loyalty Module Data**

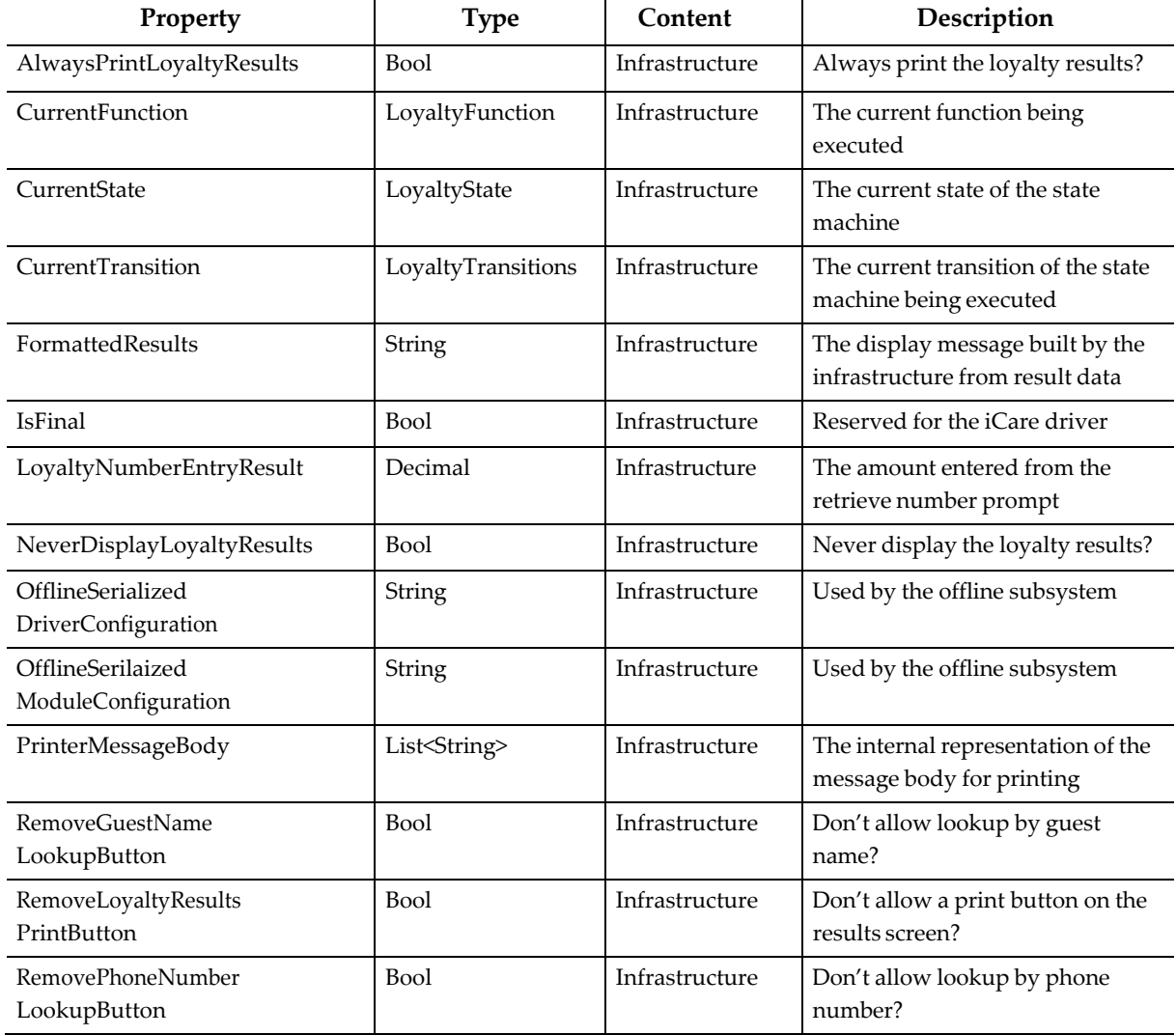

#### <span id="page-44-1"></span>**Table 3 - Loyalty Module Data**

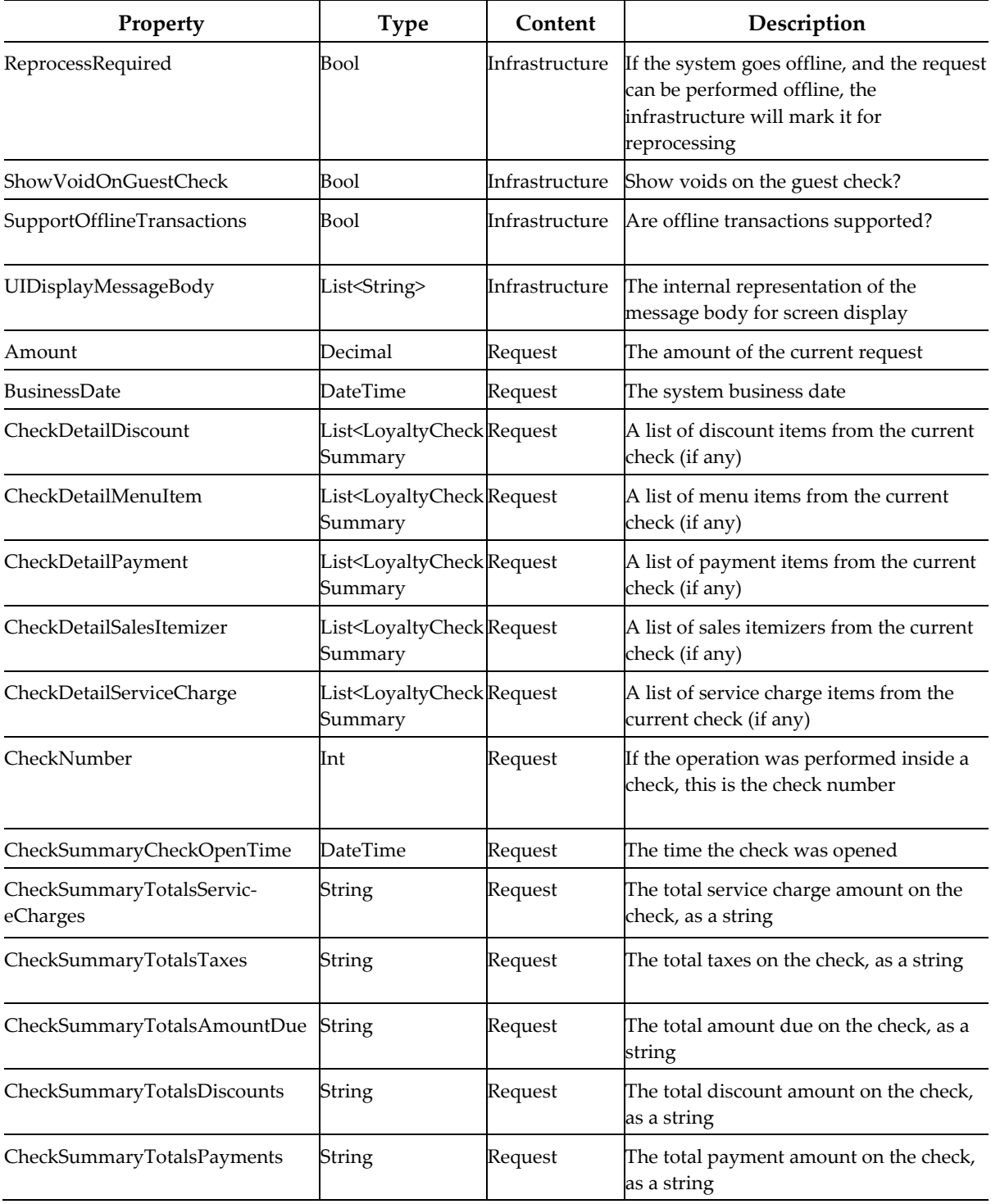

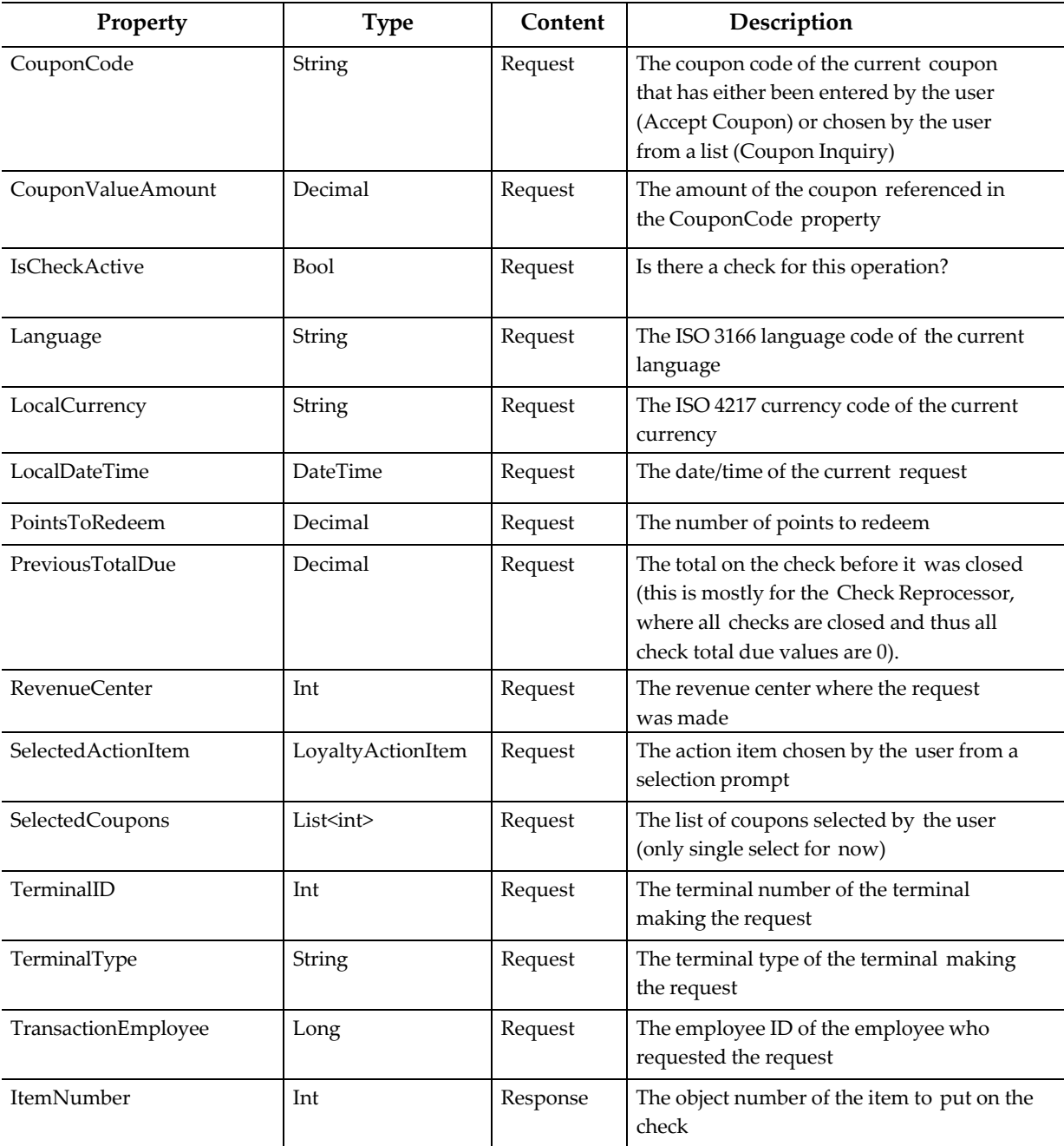

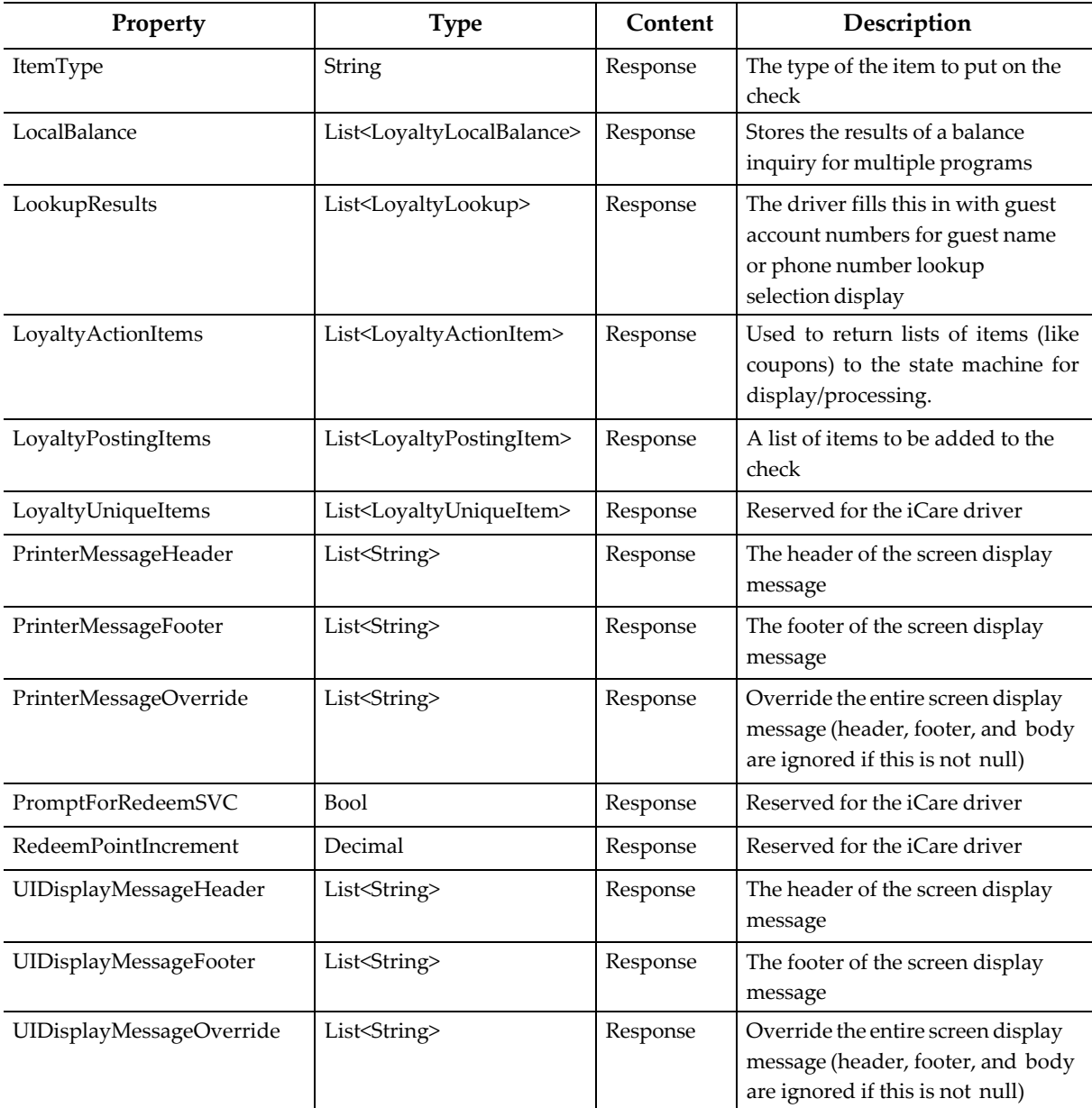

### <span id="page-47-0"></span>**More Detail on the Request Properties.**

- CheckDetailDiscount (List<LoyaltyCheckSummaryDetailDiscount>) Request, Read Only. Discount items on the check:
	- o StatusBits (string) the status bits from the check. Use the BitUtility to decode the bit values from the string.
	- o DisplayName (string) the name the item places on the check
	- o Number (int) the object number of the discount
	- $\circ$  Quantity (int) the quantity
	- o Total (int) the total of the discount
- CheckDetailMenuItem (List<LoyaltyCheckSummaryDetailMenuItem>) Request, Read Only. Menu items on the check:
	- o StatusBits (string) the status bits from the check. Use the BitUtility to decode the bit values from the string.
	- o DisplayName (string) the name the item places on the check
	- o Number (int) the object number of the menu item
	- $\circ$  Quantity (int) the quantity
	- o Total (int) the total of the menu item
	- o MainLevel (int) the main level of the menu item
	- o SubLevel (int) the sub level of the menu item
- CheckDetailPayment (List<LoyaltyCheckSummaryDetailPayment>)
	- Request, Read Only. Payments on the check:
		- o StatusBits (string) the status bits from the check. Use the BitUtility to decode the bit values from the string.
		- o DisplayName (string) the name the item places on the check
		- o Number (int) the object number of the discount
		- $\circ$  Quantity (int) the quantity
		- o Total (int) the total of the discount
- CheckDetailSalesItemizer (List<LoyaltyCheckSummaryDetailSalesItemizer>) Request, Read Only. Sales itemizers on the check:
	- o StatusBits (string) the status bits from the check. Use the BitUtility to decode the bit values from the string.
	- o DisplayName (string) the name the item places on the check
	- o Number (int) the object number of the discount
	- o Total (int) the total of the discount
- CheckDetailServiceCharge (List<LoyaltyCheckSummaryDetailServiceCharge>) Request, Read Only. Service charges on the check:
	- o StatusBits (string) the status bits from the check. Use the BitUtility to decode the bit values from the string.
	- o DisplayName (string) the name the item places on the check
	- o Number (int) the object number of the discount
	- $\circ$  Quantity (int) the quantity
	- o Total (int) the total of the discount

#### <span id="page-48-0"></span>**More Detail on the Response Properties**

- ItemType Response, Writable. The type of item to be placed on the check.
	- o D Discount
	- o T Payment Tender
	- o M Menu Item
	- o S Service Charge
- LocalBalance (List<LoyaltyLocalBalance>) Response, Writable. Stores the point balance for a program.
	- o ProgramType (ProgramType) whether this is a loyalty or stored value balance
	- o ProgramName (string) the name of the program
	- o ProgramCode (string) unused
	- o Balance (decimal) the balance of the account for this program
	- o LastTransactionAmount (decimal) the amount of the last transaction against this program
- LookupResults (List<LoyaltyLookup>) Response, Writable. The lookup items from a guest name/phone number lookup.
	- o AccountNumber (SafeByteArray) the account number
	- o GuestName (string) the guest name
	- o PhoneNumber (string) the phone number
	- o PostalCode (string) unused
- LoyaltyActionItems (List<LoyaltyActionItem>) Response, Writable. Stores an action (coupons only in a third-party driver).
	- o LoyaltyActionType (LoyaltyActionType) unused
	- o Text (string) the text to display for the action
	- o Code (string) unused
	- o DataItems(List<LoyaltyActionData>) a list that is always of size 1 used to store the data associated with this action
		- *-* Transaction (ActionTransaction) AcceptCoupon is the only valid value for third-party implementations
			- *-* PID (string) unused
			- *-* Prompt (string) unused
		- *-* Value (string) for AcceptCoupon transactions this is the coupon code that will be used to post a coupon to the check
- LoyaltyPostingItems (List<LoyaltyPostingItem>) Response, Writable. Additional items to be placed on the check by the operation (in addition to whatever the operation places on the check).
	- o ItemType (string) The type of item (see above)
	- o ItemNumber (int) the object number of the item
	- o Amount (decimal) the amount of the item

# <span id="page-50-0"></span>**Appendix 3: Stored Value Data**

#### <span id="page-50-1"></span>**Table 4 - Stored Value Data**

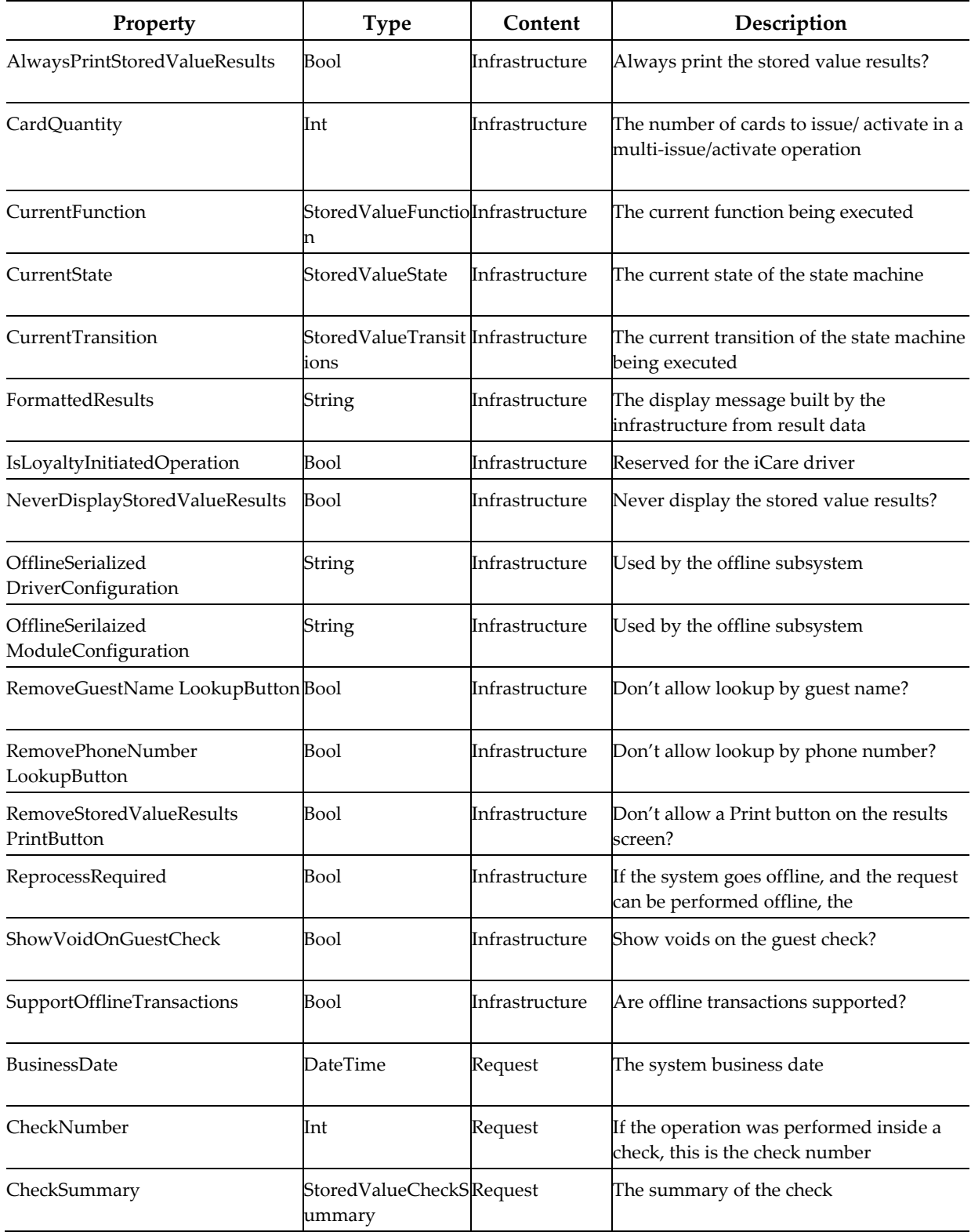

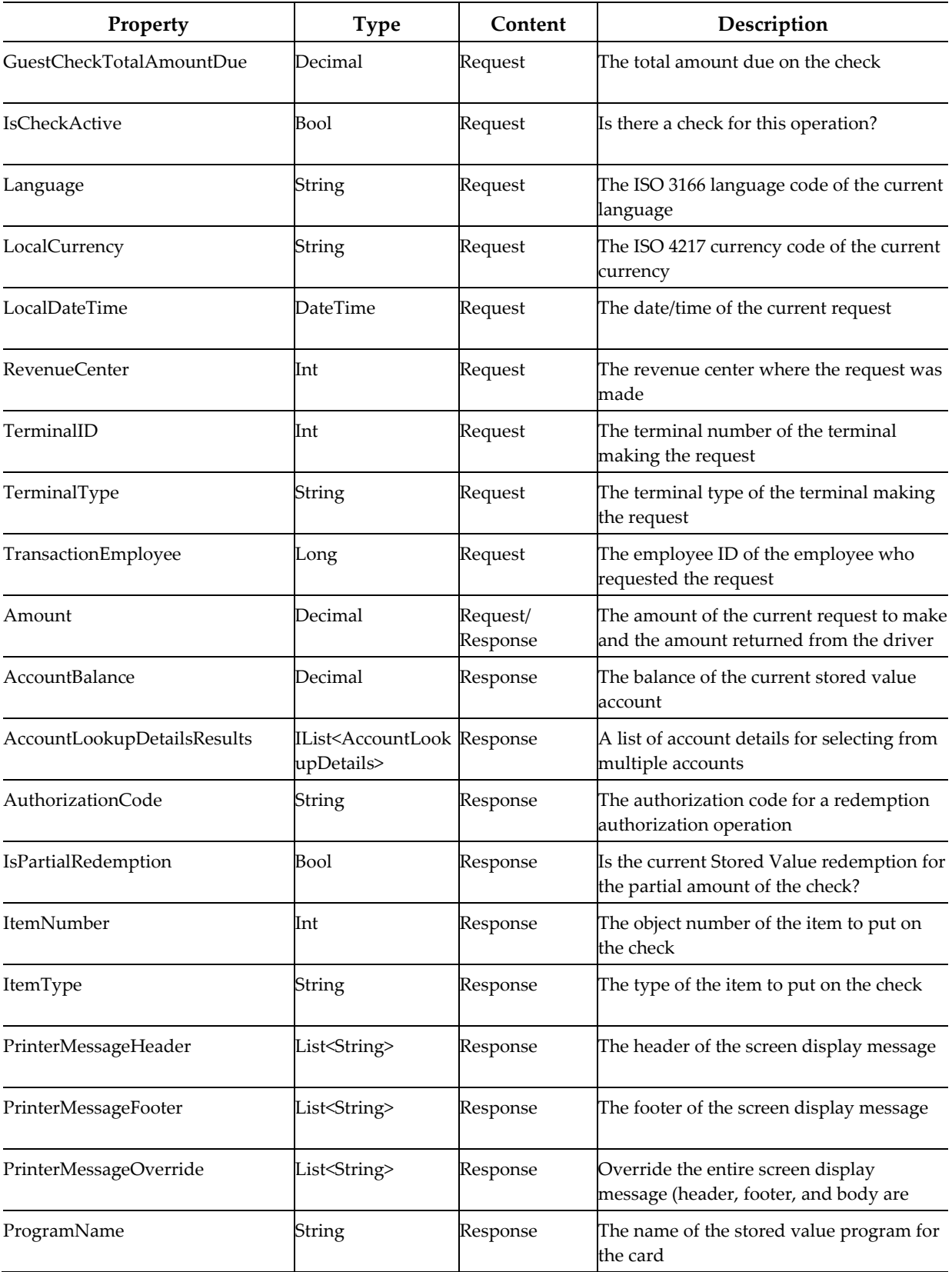

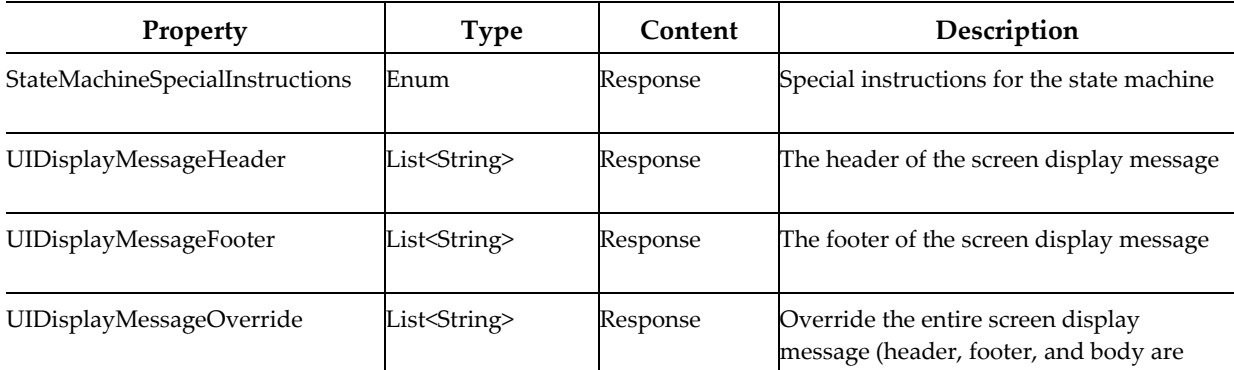

### <span id="page-52-0"></span>**More Details on Request Properties.**

- CheckSummary Request, Read Only. The check summary, described below:
	- o CheckOpenTime (DateTime) The time stamp when the check was opened.
	- o DiscountCheckSummaryDetails (StoredValueCheckSummaryDetails) discounts on the check
		- *-* StatusBits (string) the status bits from the check. Use the BitUtility to decode the bit values from the string.
		- *-* DisplayName (string) the name the item places on the check
		- *-* Number (int) discount object number
			- *-* Quantity (int) quantity
			- *-* Total (decimal) total of the discount
	- o ServiceChargeCheckSummaryDetails (StoredValueCheckSummaryDetails) – service charges on the check (see above)
	- o PaymentCheckSummaryDetails (StoredValueCheckSummaryDetails) payment items on the check (see above)
	- o MenuItemCheckSummaryDetails (StoredValueCheckSummaryMenuItemDetails) – menu items on the check
		- *-* StatusBits (string) the status bits from the check. Use the BitUtility to decode the bit values from the string.
		- *-* DisplayName (string) the name the item places on the check
		- *-* Number (int) menu item object number
		- *-* Quantity (int) quantity
		- *-* Total (decimal) total of the menu item
		- *-* MainLevel (int) main level of the item
		- *-* SubLevel (int) sublevel of the item
- CheckSummaryTotalDiscounts (string) the total of discounts on the check
- CheckSummaryTotalAmountDue (string) the total amount due
- CheckSummaryTotalPayments (string) the total of payments on the check
- CheckSummaryTotalServiceCharges (string) the total of service charges on the check
- CheckSummaryTotalTaxes (string) the total taxes on the check
- SalesItemizerCount (int) the number of sales itemizers on the check

### <span id="page-53-0"></span>**More Detail on Response Properties.**

- AccountLookupDetailsResults (List<AccountLookupDetails>) When a guest name or phone number lookup returns multiple results, they are placed here by the driver.
	- o AccountNumber (SafeByteArray) the account number
	- o GuestName (string) the guest name
	- o PhoneNumber (string) the phone number
	- o PostalCode (string) unused
- ItemType Response, Writable. The type of item to be placed on the check.
	- o D Discount
	- o T Payment Tender
	- o M Menu Item
	- o S Service Charge

### <span id="page-53-1"></span>**Appendix 4: Third Party Driver Distribution Procedures**

Before developing a driver, complete the steps in this appendix for each third party driver.

1. After you receive the ThirdPartyDriverPackage.zip package from the third party vendor, unzip it to a desired location.

The ThirdPartyDriverPackage.zip contains two identical directories:

- **\CE\ThirdPartyDrivers2.0** Third party drivers for clients running Windows CE only should be placed in this ThirdPartyDrivers2.0 folder.
- **\WIN32\ThirdPartyDrivers2.0** Third party drivers for clients running Windows 32 only should be placed in this ThirdPartyDrivers2.0 folder.
- 2. Copy any drivers that you wish to deploy to Simphony clients to the appropriate ThirdPartyDrivers2.0 folders listed above.
- 3. Next, the Setup.dat file in each of the ThirdPartyDrivers2.0 folders will need to be edited to ensure that any new drivers will be transferred to the Simphony clients. To edit the Setup.dat file, right- click on the file labeled Setup.dat, and then select Open With | Notepad.

**Note:** The Setup.dat file determines whether a client receives a new package. New packages are those which include a new Setup.dat version number. An example of a Setup.dat file is depicted below.

CAL Script to update CAL on WIN32

################################################################# VERSION,1.0.0,

NAME, ThirdPartyDrivers

```
TRANSFERFILE, SkeletonLoyaltyCommandModule.dll, %AppRoot%WebServer\
wwwroot\EGateway\Handlers\SkeletonLoyaltyCommandModule.dll 
TRANSFERFILE, SkeletonStoredValueCommandModule.dll, %AppRoot%WebSer
ver\wwwroot\EGateway\Handlers\SkeletonStoredValueCommandModule.dl l
PAUSE, 4000 REBOOT
```
The Setup.dat file contains three important fields:

- **VERSION** This is the version number of the package that will be distributed to Simphony clients. When Simphony detects a new version number, the driver package will be redistributed.
- **NAME** The name of the folder in which the driver files reside. In this example, the driver files will reside in the ThirdPartyDrivers folder.
- **TRANSFERFILE** The first part of the TRANSFERFILE command before the comma tells Simphony where to look for the driver file. In the example above, Simphony will look for the SkeletonLoyaltyCommandModule.dll in the same directory in which the Setup.dat file resides. The portion after the comma tells Simphony where on the client to transfer the file to. Again looking at the example above, the SkeletonLoyaltyCommandModule.dll driver file will be transferred to the %AppRoot%WebServer\wwwroot\EGateway\Handlers\ folder on the client.

**Note:** The %AppRoot%WebServer\wwwroot\EGateway\Handlers\ portion of the TRANSFERFILE line should not be changed as all drivers will reside in the \Handlers folder on the client system.

4. With the Setup.dat file open in Notepad, edit the existing TRANSFERFILE lines to point to your new driver files. Only the sections in bold text should be changed in the TRANSFERFILE command.

> TRANSFERFILE,**SkeletonLoyaltyCommandModule.dll**,%Ap pRoot%WebServer\wwwroot\EGateway\Handlers\**SkeletonLoya ltyCommandModule.dll**

For example, if your driver file is named MyDriver.dll, the TRANSFER file line should look like this:

> TRANSFERFILE,**MyDriver.dll**,%AppRoot%WebServer\wwwr oot\EGateway\Handlers\**MyDriver.dll**

If you have more than one file that needs to be transferred to the Simphony client(s), additional TRANSFERFILE lines can be added to the Setup.dat file.

**Note:** Before saving the final changes to the Setup.dat file, ensure that the following lines no longer exist as these Skeleton files are only used as part of the instructional template:

TRANSFERFILE,SkeletonLoyaltyCommandModule.dll,% AppRoot%WebServer\wwwroot\EGateway\Handlers\Skel etonLoyaltyCommandModule.dll.

TRANSFERFILE,SkeletonStoredValueCommandModule.d ll,%AppRoot%WebServer\wwwroot\EGateway\Handlers\ SkeletonStoredValueCommandModule.dll.

- 5. Save and then close the edited Setup.dat file.
- 6. Before sending the driver package back to the MICROS Hosting Center, remove the following files from each of the ThirdPartyDrivers2.0 folders. These files are included only as part of the template for instructional purposes and are not necessary for your third party driver distribution.
	- SkeletonLoyaltyCommandModule.dll
	- SkeletonStoredValueCommandModule.dll

After all of the changes have been made to the Setup.dat file, refer to the New CAL 2.x article within th[e Simphony 2.7 Documentation library](https://docs.oracle.com/cd/E65626_01/docs/simphony_2.7_doc_lib.pdf) for instructions to create and upload the custom CAL package.